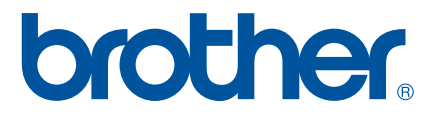

# **SOFTWARE USER'S GUIDE**

P-touch P700

The contents of this guide and the specifications of this product are subject to change without notice. Brother reserves the right to make changes without notice in the specifications and materials contained herein, and shall not be responsible for any damages (including consequential) caused by reliance on the materials presented, including but not limited to typographical and other errors relating to the publications. The screen images in this guide may differ depending on your OS or P-touch labeler.

Please visit us at<http://solutions.brother.com>where you can get product support and answers to frequently asked questions (FAQs). Version 0

US ENG

### **Introduction**

The Brother P-touch labeler (hereafter referred to as "P-touch"), is compatible with many software applications, allowing you to print a document almost anywhere you need to work.

This guide will show you how easy it is to use P-touch Editor and other Brother software applications to print using text data.

#### **Important Notice**

- The contents of this document and the specifications of this product are subject to change without notice.
- **Brother reserves the right to make changes without notice in the specifications and materials contained** herein and shall not be responsible for any damages (including consequential) caused by reliance on the materials presented, including but not limited to typographical and other errors relating to the publications.
- Screen images in this document may differ depending on your computer's operating system and your product model.
- Before using the P-touch labeler, be sure to read all documents included with the P-touch labeler for information about safety and proper operation.

#### **Symbols used in this Guide**

The following symbols are used throughout this guide.

This symbol indicates information or directions that should be followed. Ignoring Ω them may result in damage, or failed operations. **NOTE** This mark indicates notes that provide information or directions that can help you better understand and use the product more efficiently.

#### **About this Guide**

This guide (PDF) is included on the CD-ROM.

#### **NOTE**

If using Adobe<sup>®</sup> Reader<sup>®</sup> to view this guide on a computer, the cursor changes to  $\sqrt[n]{h}$  when the cursor is placed on a link. Click the link to open the corresponding page. For information about using Adobe $^{\circledR}$  Reader $^{\circledR}$ , see the help file included with Adobe $^{\circledR}$  Reader $^{\circledR}$ .

### **Table of Contents**

### Section I Windows®

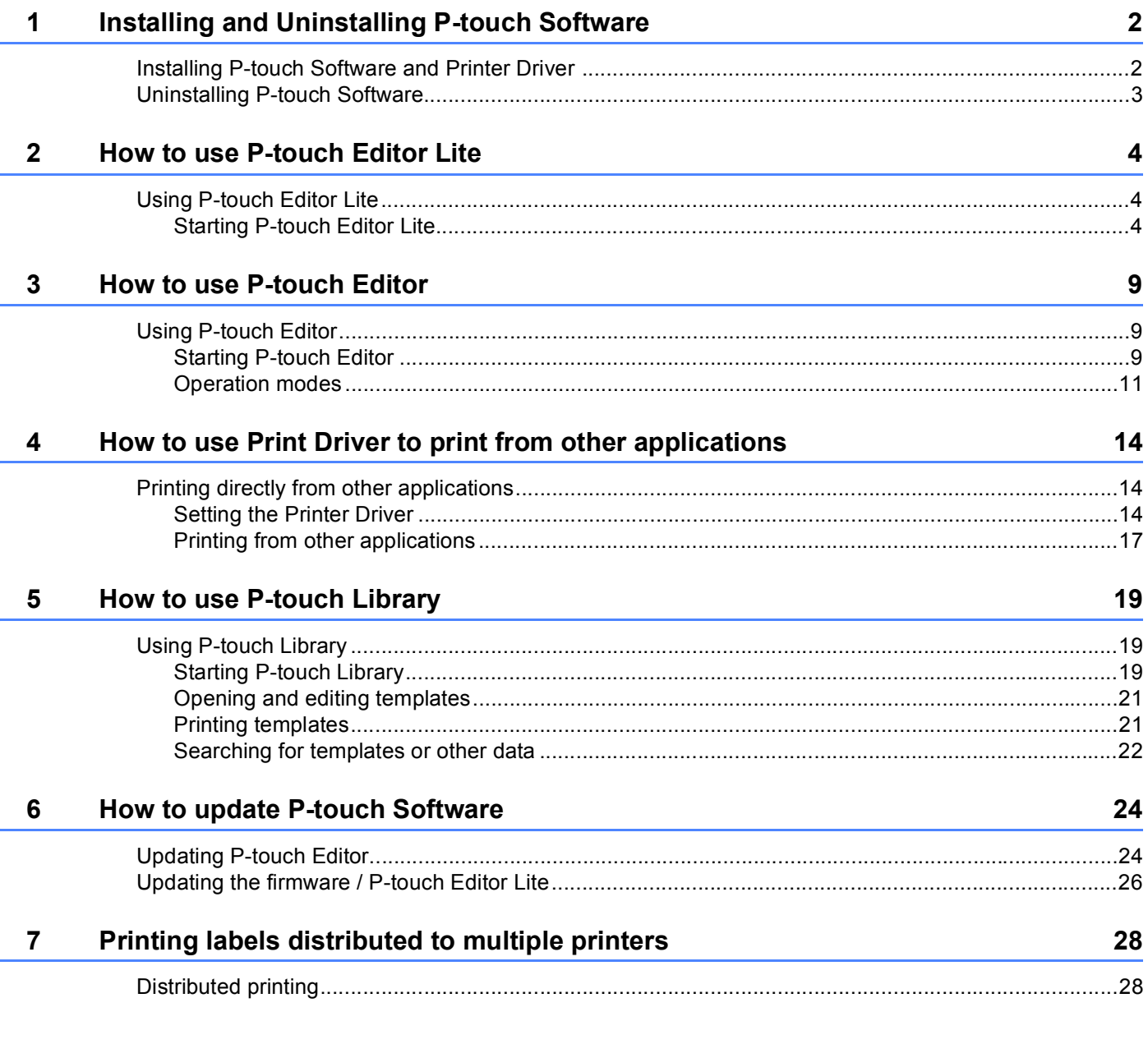

### **Section II Macintosh**

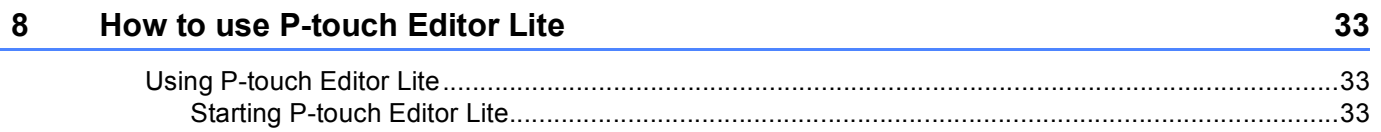

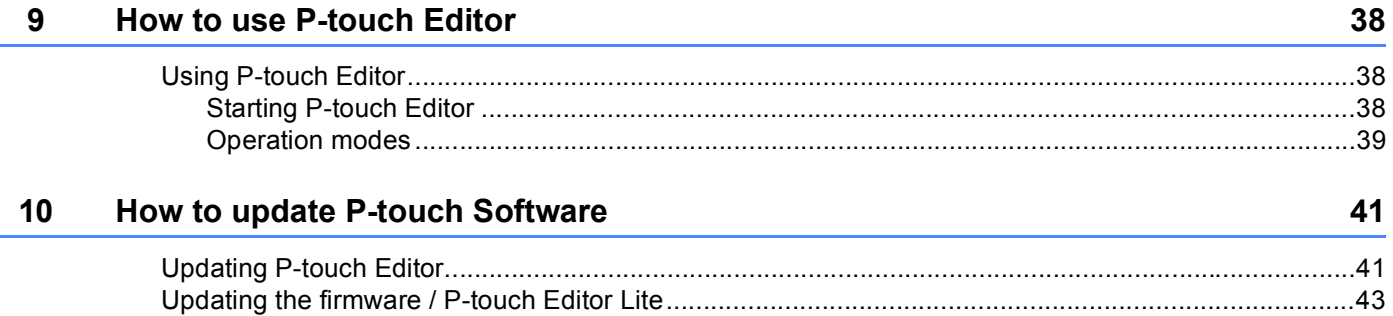

### **Section I**

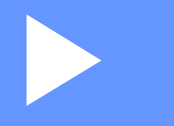

# <span id="page-4-0"></span>Windows<sup>®</sup>

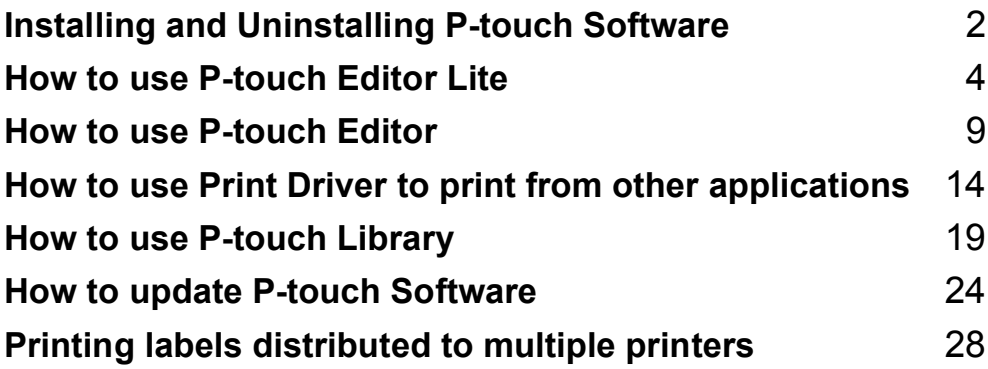

# **1**

### <span id="page-5-0"></span>**Installing and Uninstalling P-touch Software**

P-touch Editor allows you to create templates with various kinds of designs.

You can use P-touch Update Software to update P-touch Editor and the P-touch labeler's firmware. To download the latest driver and software, please visit the Brother Solutions Center website: <http://solutions.brother.com>

### <span id="page-5-1"></span>**Installing P-touch Software and Printer Driver**

- **1** Insert the CD-ROM into your computer's CD-ROM drive.
- **2** Click [Standard Installation].
- **3** Follow the on-screen instructions to install the software.
- **4** Click [**Finish**] to close the installation screen.

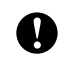

Certain functions cannot be used if the printer driver is not installed. For more information about installing the printer driver, refer to the User's Guide.

### <span id="page-6-0"></span>**Uninstalling P-touch Software**

#### **NOTE**

- Perform this procedure only if the P-touch Editor / P-touch Update Software is no longer necessary.
- "Printer Setting Tool" appears in English as [**Printer Setting Tool**] in the Control Panel and shortcut icon.

#### a **For Windows Vista® / Windows® 7:**

Click  $\left(\sqrt[4]{\right)}$ , [Control Panel], go to [Programs] and open [Programs and Features]. The [**Uninstall or change a program**] dialog box appears.

#### **For Windows® 8:**

Right click anywhere on the [**Start**] screen, click [**All apps**], [**Control Panel**], go to [**Programs**] and open [**Programs and Features**].

The [**Uninstall or change a program**] dialog box appears.

b Choose [**Brother P-touch Editor**] / [**Brother P-touch Update Software**] / [**Brother Printer Setting Tool**] / [**Brother P-touch Library**], and click [**Uninstall**].

#### **3** Click [OK].

The uninstall operation starts. After the software is removed from your computer, the [**Maintenance Complete**] dialog box appears.

**4** Close the **[Uninstall or change a program**] dialog box. Brother P-touch Editor / Brother P-touch Update Software / Brother Printer Setting Tool / Brother P-touch Library has been uninstalled.

# **2**

### <span id="page-7-0"></span>**How to use P-touch Editor Lite <sup>2</sup>**

It is not necessary to install a driver or software for P-touch Editor Lite.

With P-touch Editor Lite, you can create various simple label layouts quickly and easily.

P-touch Editor Lite is only supported when connected using a USB cable.

### <span id="page-7-1"></span>**Using P-touch Editor Lite <sup>2</sup>**

#### <span id="page-7-2"></span>**Starting P-touch Editor Lite <sup>2</sup>**

 $\Box$  After the USB cable is connected, a dialog box appears on the PC display. For Windows Vista® , click [**P-touch Editor Lite**]. For Windows® 7, click [**Open folder to view files**] then double-click [**PTLITE10**]. For Windows® 8, click [**PT-P700**], [**Open folder to view files**], and then double-click [**PTLITE10**]. P-touch Editor Lite starts.

\* The P-touch labeler must be set to P-touch Editor Lite mode. See the User's Guide for more information.

#### **Layout window <sup>2</sup>**

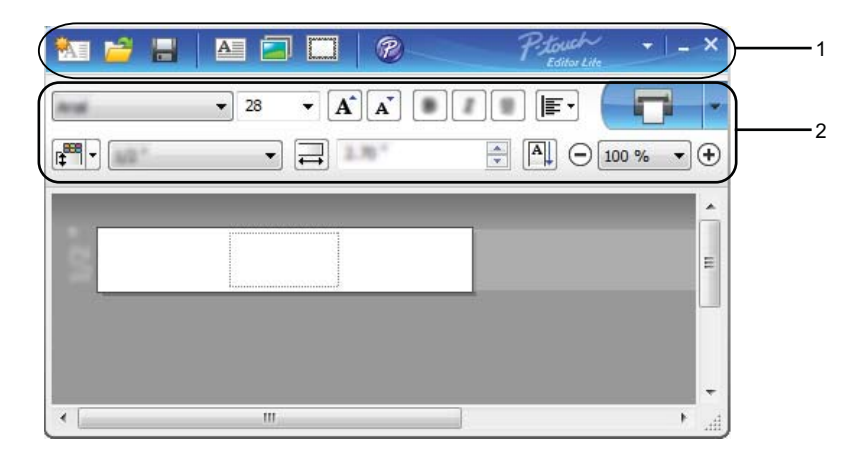

#### **1 Command Toolbar**

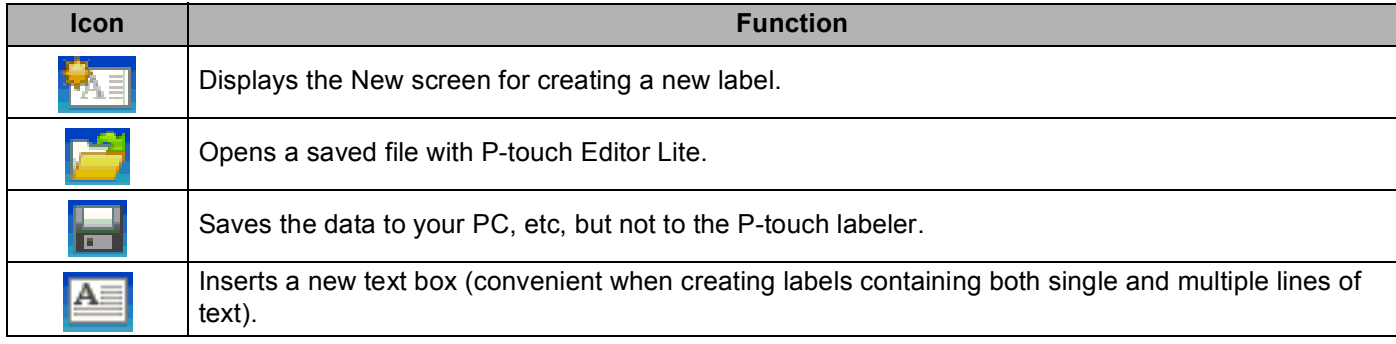

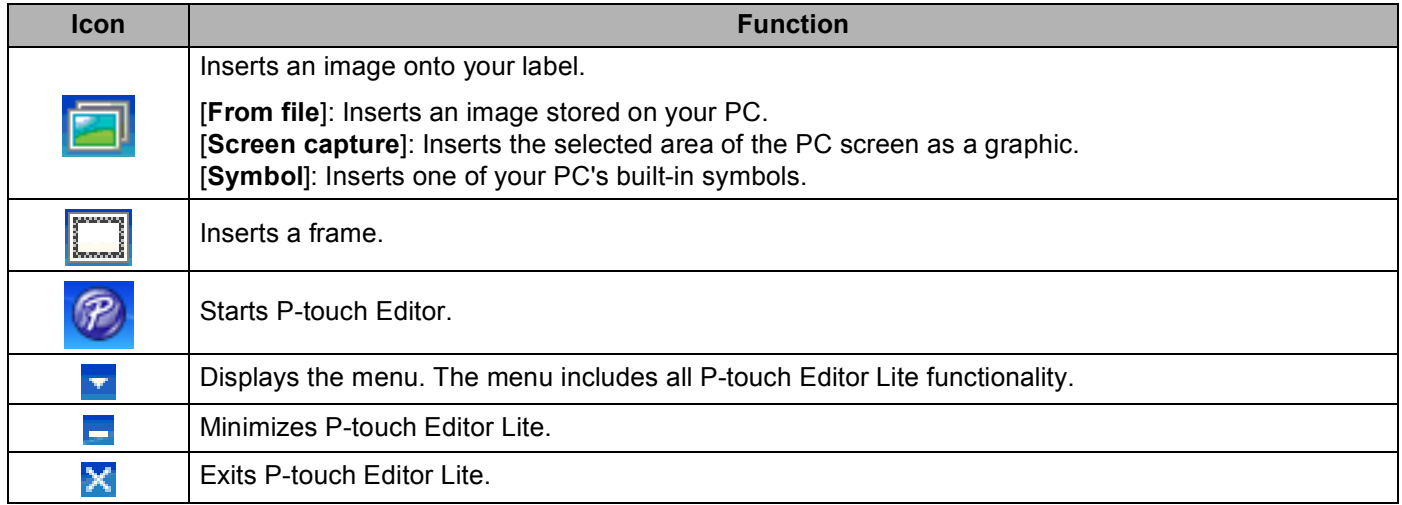

#### **2 Property Toolbar**

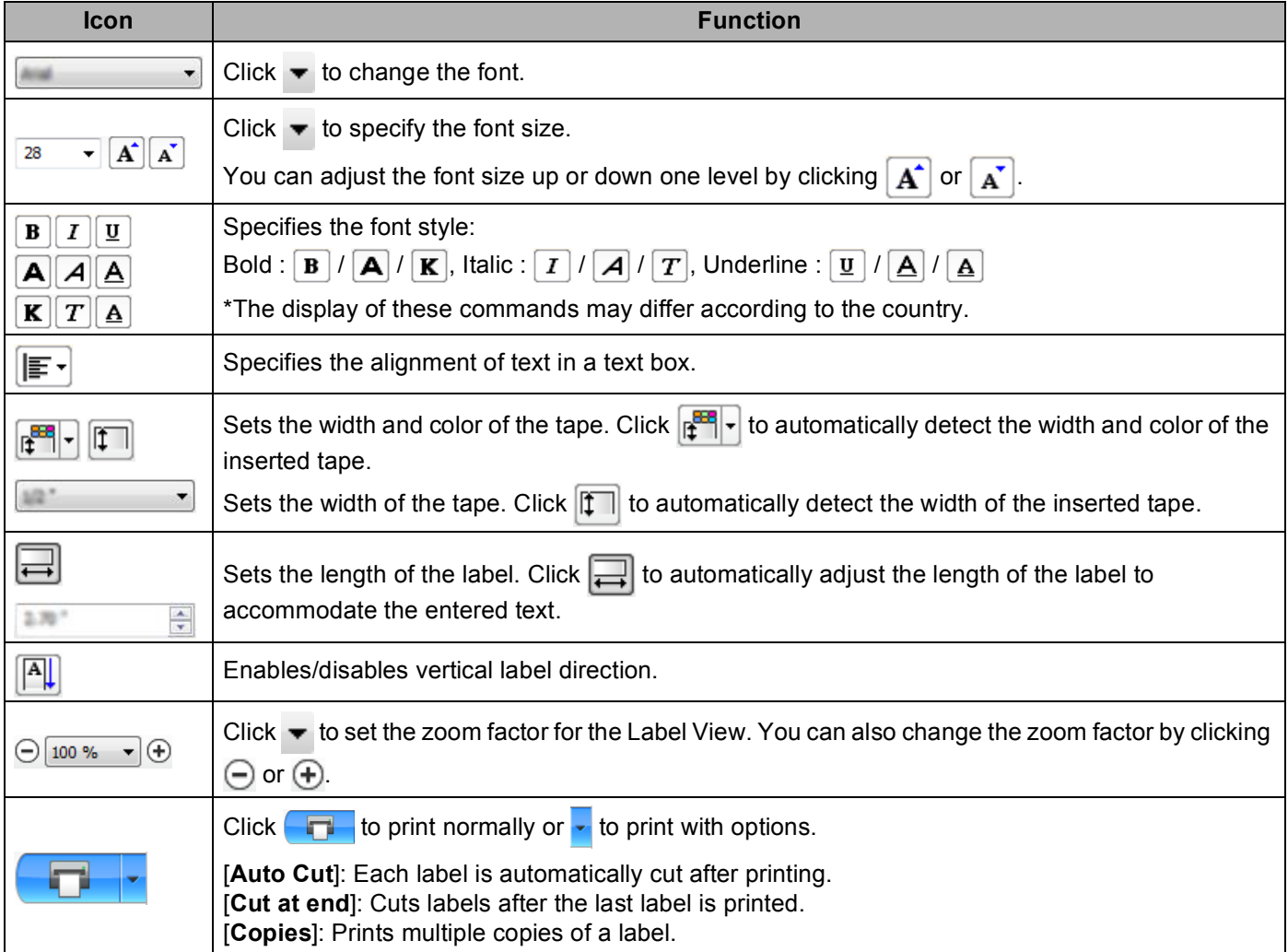

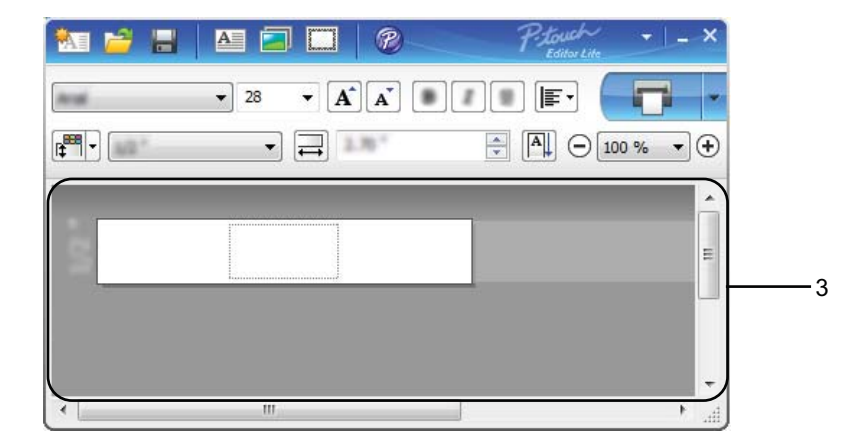

#### **3 Label View**

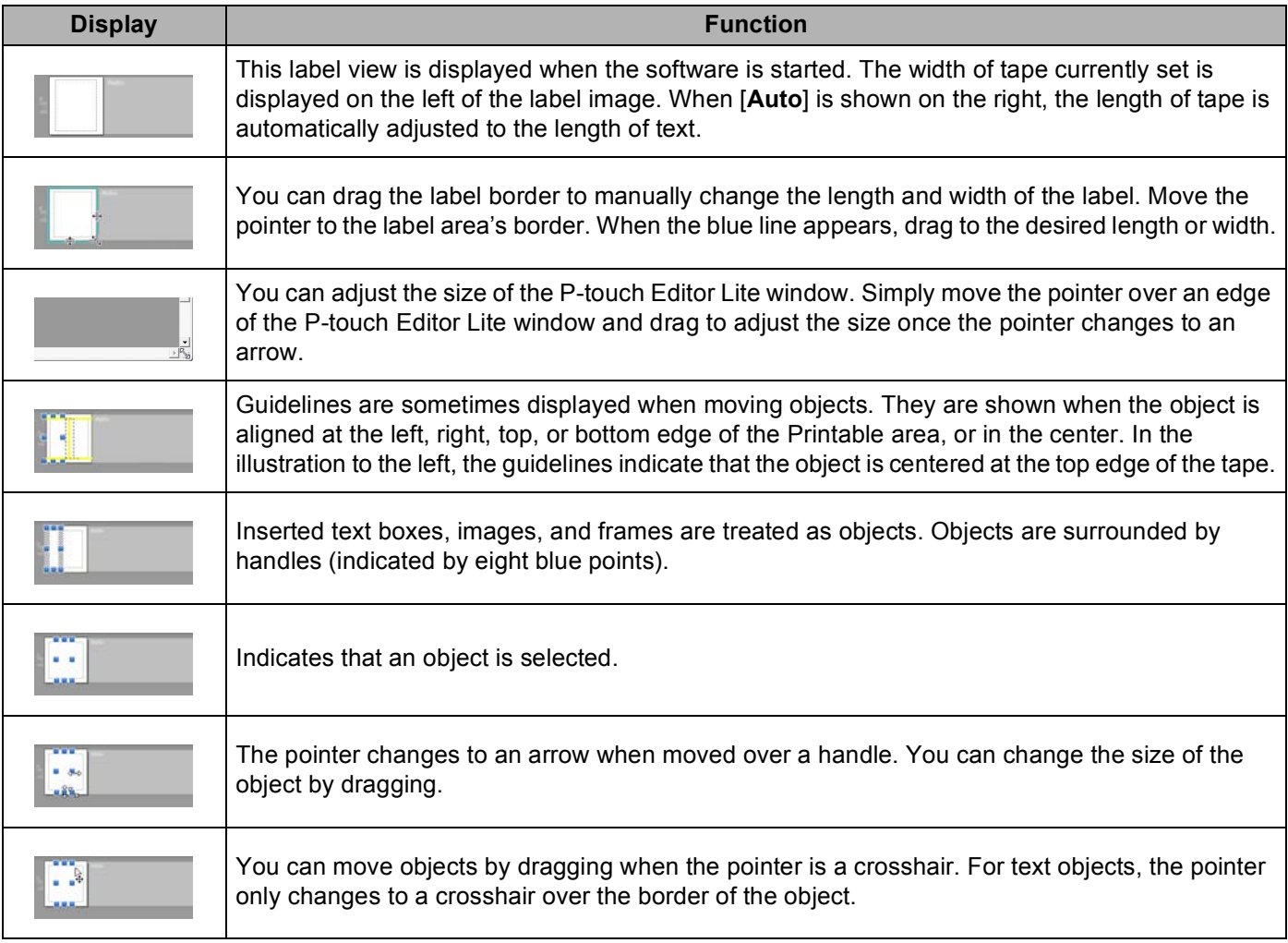

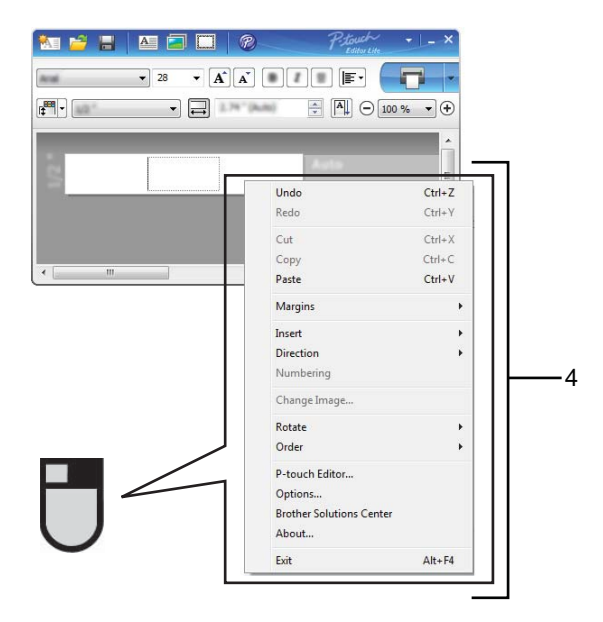

#### **4 Other Functions (available from the menu displayed by right-clicking the mouse)**

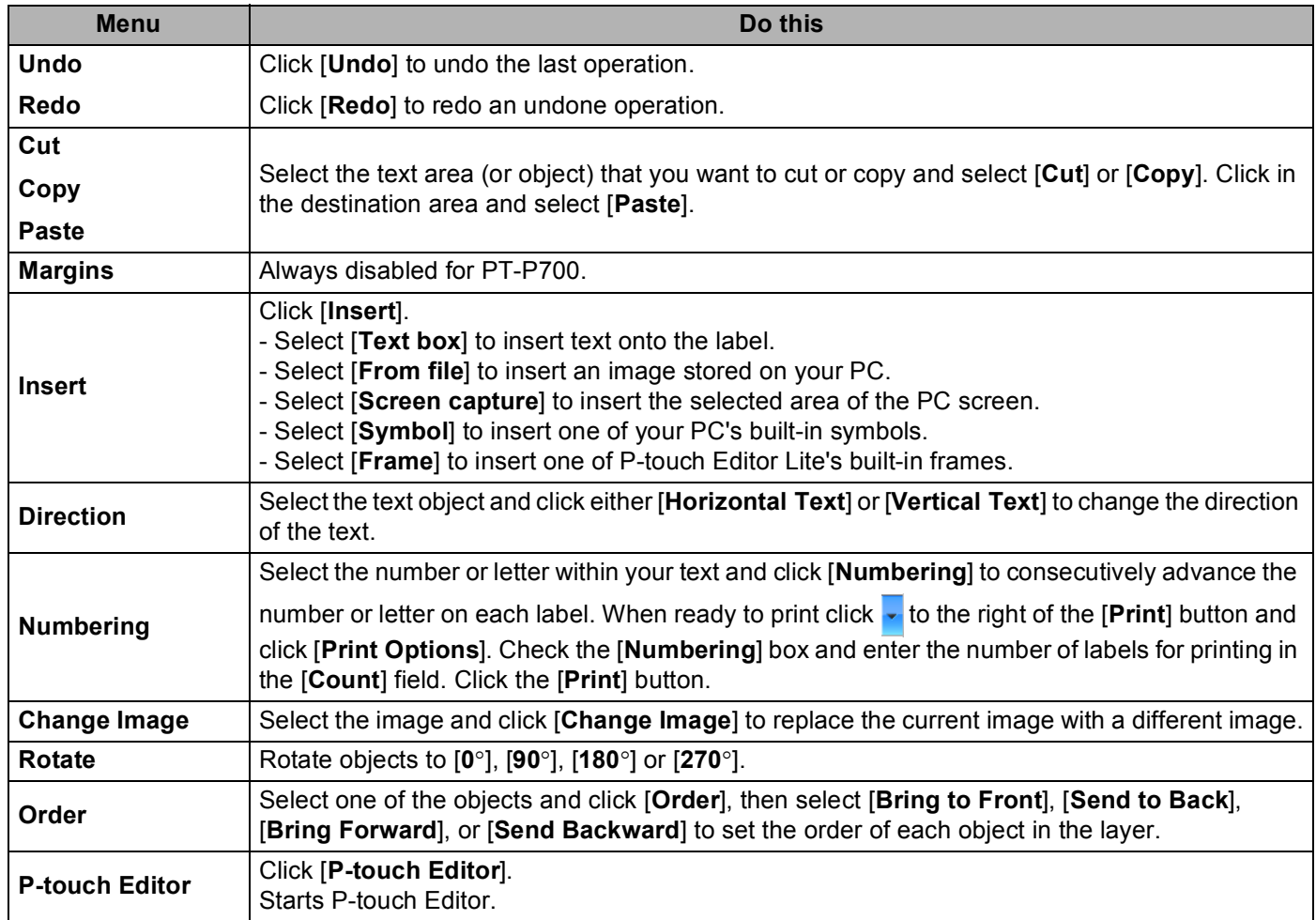

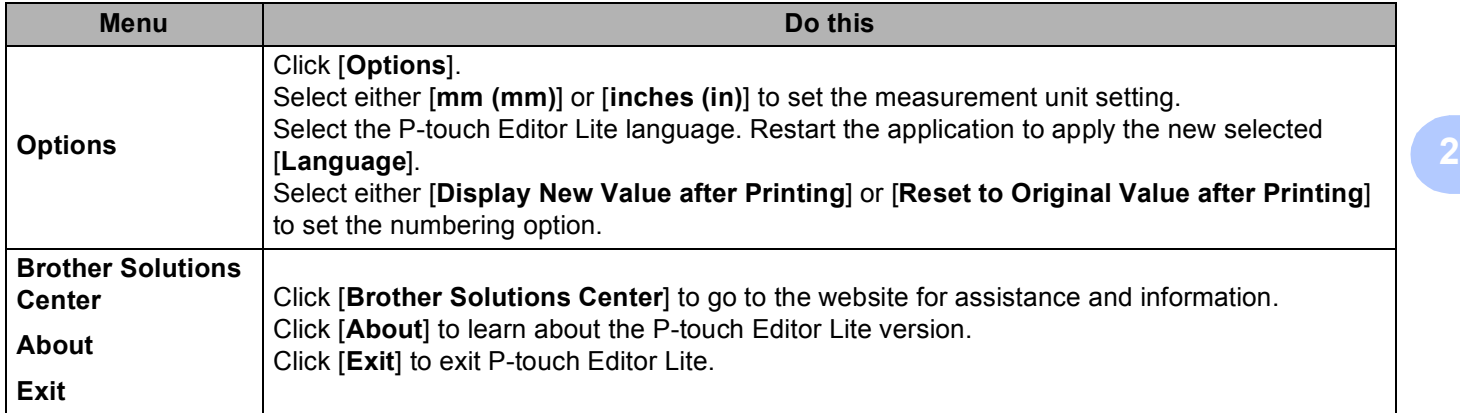

# **3**

### <span id="page-12-0"></span>**How to use P-touch Editor <sup>3</sup>**

Refer to the procedures below for your computer's operating system. In the screen shots, "XX-XXXX" is displayed to represent the P-touch labeler model number.

To download the latest driver and software, please visit the Brother Solutions Center at: <http://solutions.brother.com>

### <span id="page-12-1"></span>**Using P-touch Editor <sup>3</sup>**

#### <span id="page-12-2"></span>**Starting P-touch Editor**

#### a **For Windows Vista® / Windows® <sup>7</sup>**

From the Start button, click [**All Programs**]-[**Brother P-touch**]-[**P-touch Editor 5.1**]. When P-touch Editor starts, select whether you want to create a new layout or open an existing layout.

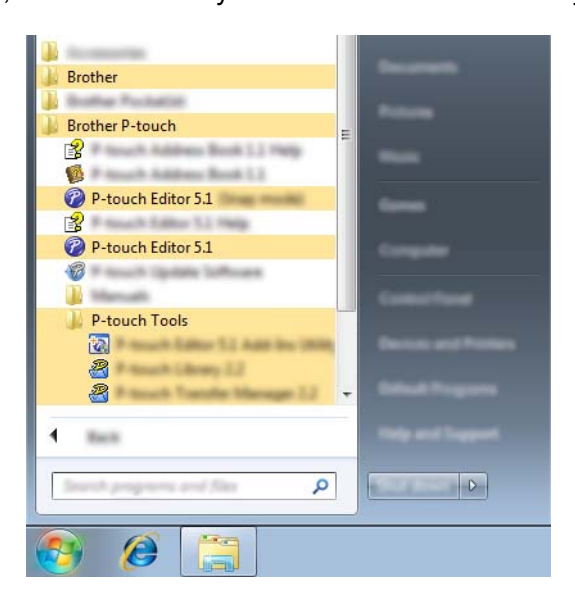

#### **For Windows® 8**

Click [**P-touch Editor 5.1**] on the [**Start**]/[**Apps**] screen or double-click [**P-touch Editor 5.1**] on the desktop.

When P-touch Editor starts, select whether you want to create a new layout or open an existing layout.

#### **NOTE**

- You can also start P-touch Editor using shortcuts, if you selected to create shortcuts during installation.
	- Shortcut icon on the desktop: double-click to start P-touch Editor
	- Shortcut icon in the Quick Launch bar: click to start P-touch Editor
- To change how P-touch Editor functions when it starts, click [**Tools**]-[**Options**] in the P-touch Editor menu bar to display the [**Options**] dialog box. Select [**General**] and select the desired setting in the [**Operations**] list box under [**Startup Settings**]. The default setting is [**Display New View**].

How to use P-touch Editor

2 Select an option in the screen.

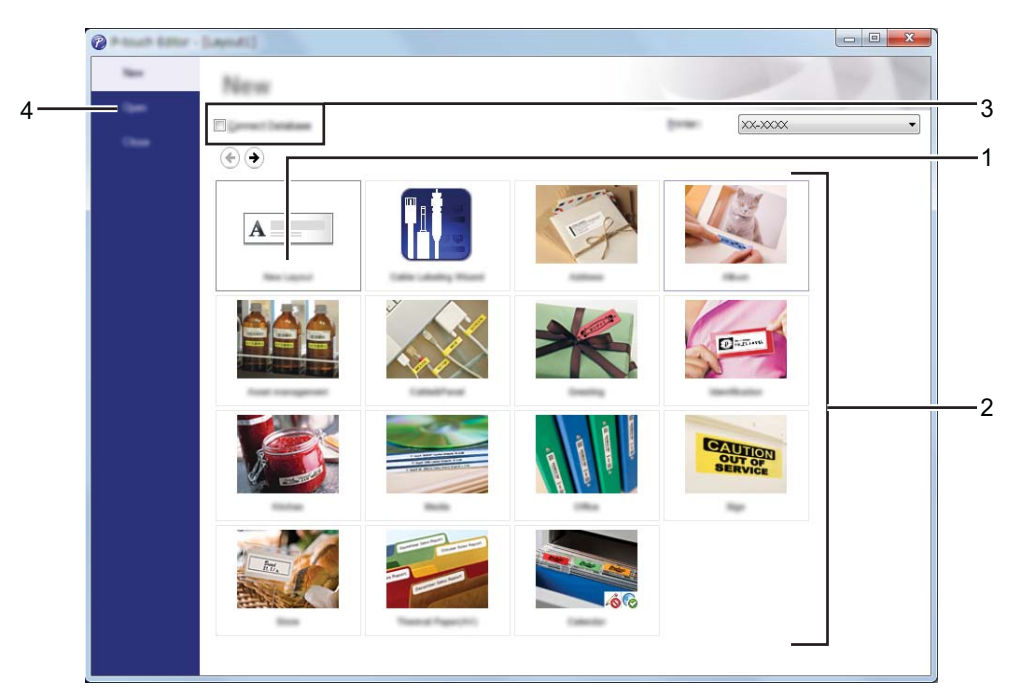

- **1 To create a new layout, click the [New Layout] button.**
- **2 To create a new layout using a pre-set layout, select the desired category button.**
- **3 To connect a pre-set layout to a database, select the check box next to [Connect Database].**
- **4 To open an existing layout, click [Open].**

#### <span id="page-14-0"></span>**Operation modes <sup>3</sup>**

P-touch Editor has three different operation modes: [**Express**] mode, [**Professional**] mode, and [**Snap**] mode. You can easily switch between modes by using the mode selection buttons.

[**Express**] mode

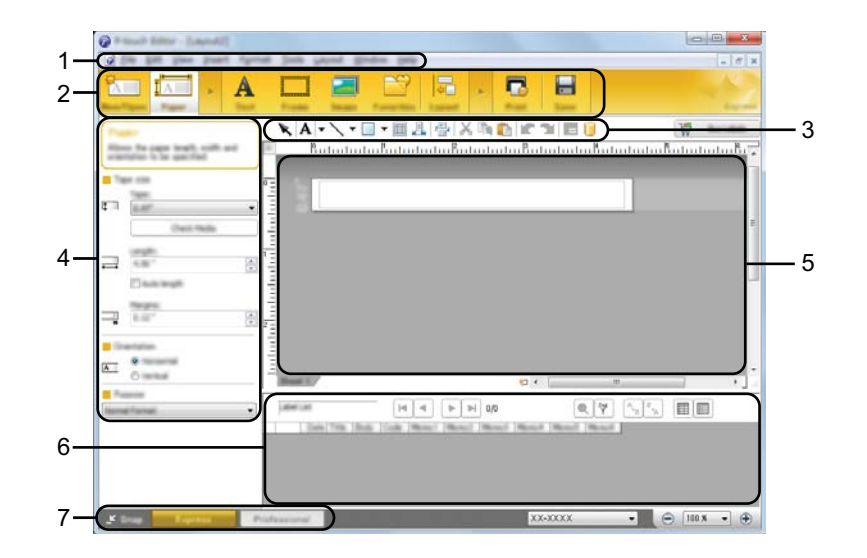

- **1 Menu bar**
- **2 Command bar**
- **3 Draw/Edit toolbar**
- **4 Property bar**
- **5 Layout window**
- **6 Database window**
- **7 Mode selection buttons**

#### [**Professional**] mode

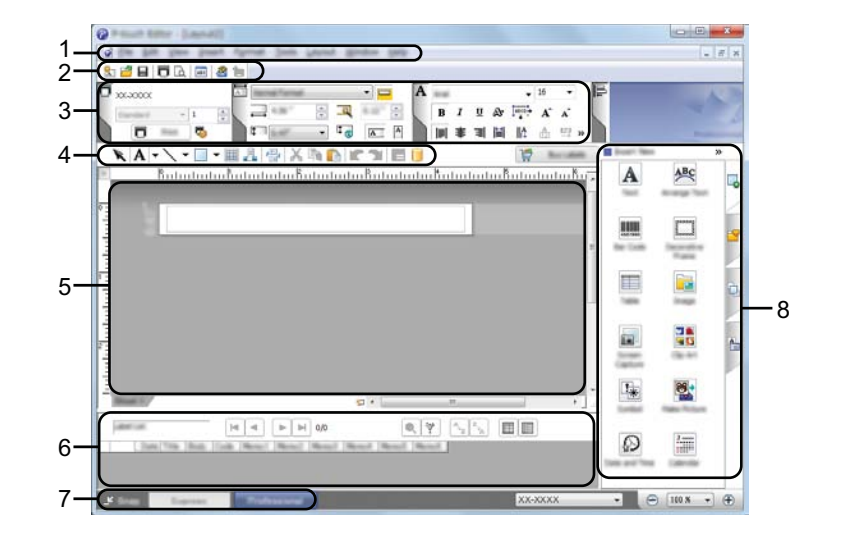

- **1 Menu bar**
- **2 Standard toolbar**
- **3 Property palette**
- **4 Draw/Edit toolbar**
- **5 Layout window**
- **6 Database window**
- **7 Mode selection buttons**
- **8 Side bar**

#### [**Snap**] mode

This mode allows you to capture all or a portion of your computer screen content, print it as an image, and save it for future use.

**1** Click the [Snap] mode selection button. The [Description of Snap mode] dialog box is displayed.

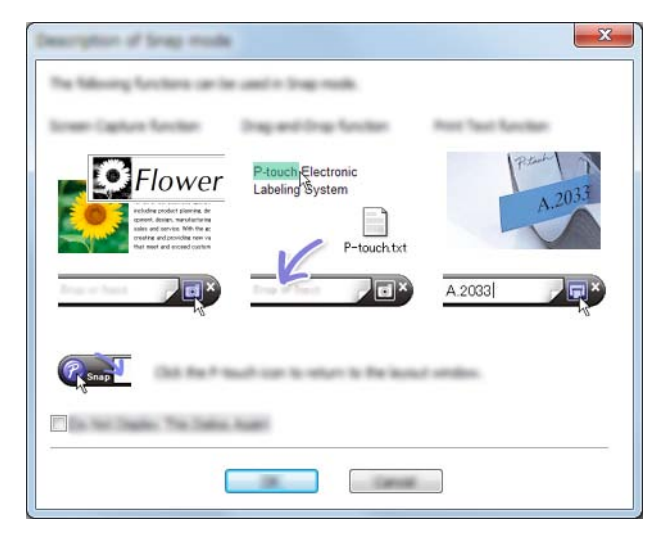

**2** Click [OK]. The [Snap] mode palette is displayed.

### $\overline{a}$

#### **NOTE**

- If you select the [**Do Not Display This Dialog Again**] check box in the [**Description of Snap mode**] dialog box, you switch to [**Snap**] mode next time without displaying the dialog box.
- **For Windows Vista® / Windows® 7**

You can also start P-touch Editor in [**Snap**] mode by clicking the Start menu -[**All Programs**]- [**Brother P-touch**]-[**P-touch Editor 5.1 (Snap mode)**].

• **For Windows® 8**

You can also start P-touch Editor in [**Snap**] mode by clicking [**P-touch Editor 5.1 (Snap mode)**] on the [**Start**]/[**Apps**] screen.

### <span id="page-17-0"></span>**How to use Print Driver to print from other applications <sup>4</sup>**

### <span id="page-17-1"></span>**Printing directly from other applications <sup>4</sup>**

You can use this P-touch to print directly from most Windows<sup>®</sup> applications, by installing the printer driver.

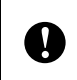

**4**

Because the paper size for this P-touch is different from other regular printers, you may not be able to print even after installing the driver and application software, unless the application software allows the correct label size to be set.

#### <span id="page-17-2"></span>**Setting the Printer Driver**

Refer to the procedures below for your computer's operating system. In the screen shots, "XX-XXXX" is displayed to represent the P-touch labeler model number.

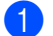

#### **1** For Windows Vista<sup>®</sup>

Click , [**Control Panel**], go to [**Hardware and Sound**] and open [**Printers**].

#### **For Windows® 7**

Click , go to [**Devices and Printers**].

#### **For Windows® 8**

Right click anywhere on the [**Start**] screen, click [**All apps**], [**Control Panel**], go to [**Hardware and Sound**] and open [**Devices and Printers**].

**NOTE**

For more information, see Windows® Help.

#### **2** For Windows Vista<sup>®</sup>

Choose "Brother XX-XXXX", and click [**Select printing preferences**]. The [**Brother XX-XXXX Printing Preferences**] dialog box appears.

#### **For Windows® 7 / Windows® 8**

Choose "Brother XX-XXXX", and right click and select [**Printing preferences**]. The [**Brother XX-XXXX Printing Preferences**] dialog box appears.

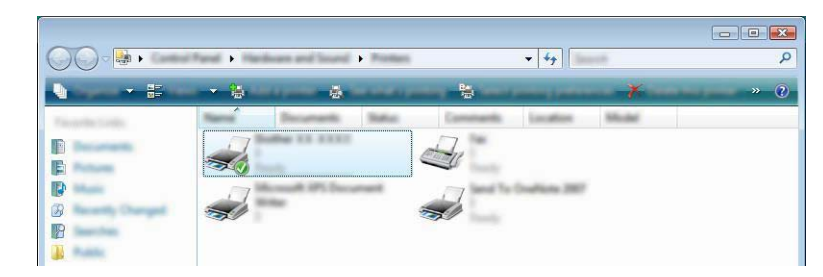

#### **3** Choose each item and click [OK].

[**Basic**] Tab

The paper size can be selected.

If the size of paper to be used is not listed in the [**Paper Size**] list, a new paper size can be added. Then, select the paper size from the [**Paper Size**] list.

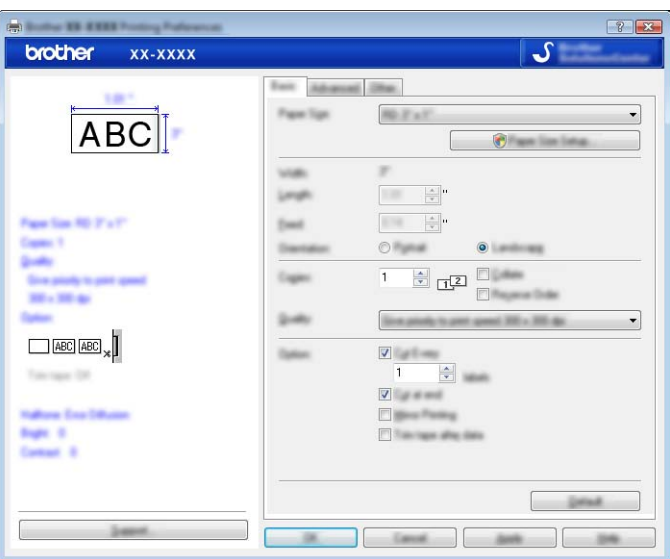

#### **NOTE**

The dialog box that appears differs depending on the model being used.

#### [**Advanced**] Tab

Settings for [**Halftone**], [**Brightness**] and [**Contrast**] can be specified from this tab.

When using a fixed size with continuous length tape, click [**Settings**] to display a dialog box, and then specify the necessary settings.

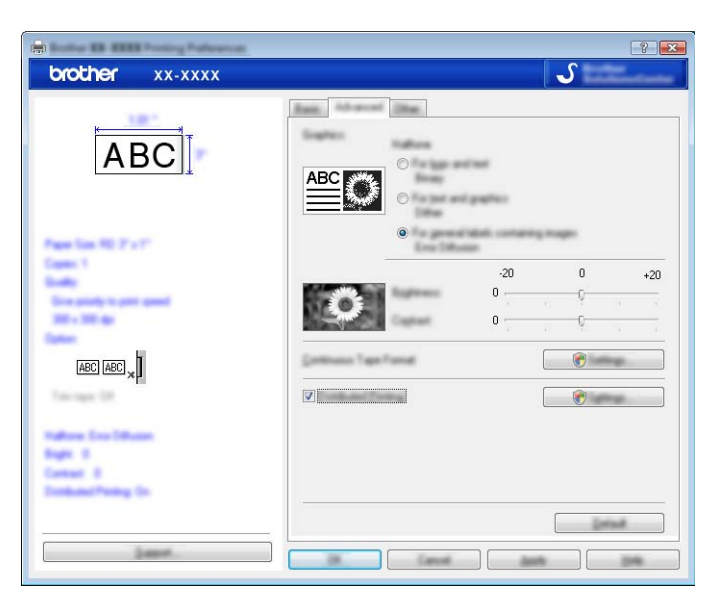

#### **NOTE**

For more information on [**Distributed Printing**], refer to *[Printing labels distributed to multiple printers](#page-31-0)* [on page 28.](#page-31-0)

#### [**Other**] Tab

Settings for [**Unit**] and [**Start printing**] can be specified from this tab.

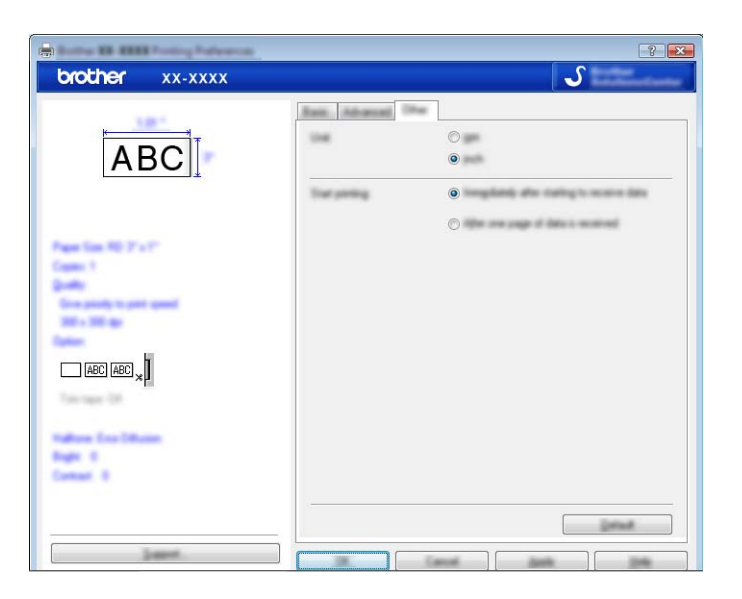

d Close the [**Printers**] (Windows Vista®) / [**Devices and Printers**] (Windows® 7/Windows® 8) window.

#### <span id="page-20-0"></span>**Printing from other applications <sup>4</sup>**

We will use Microsoft<sup>®</sup> Word 2007 as an example.

The following explanations and procedures depict Windows<sup>®</sup> 7, and may vary depending on your computer's operating system. In the screen shots, "XX-XXXX" is displayed to represent the P-touch labeler model number.

### **1** Click **<b>a**<sub>3</sub> and **[Print**].

The [**Print**] dialog box appears.

Choose "Brother XX-XXXX"

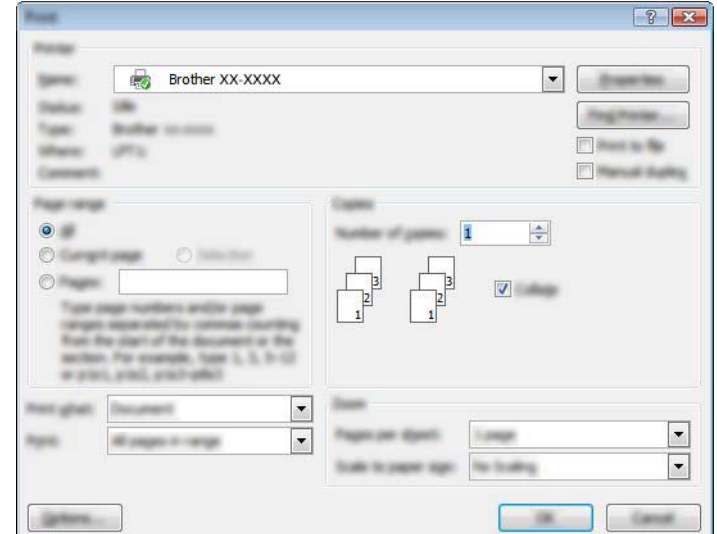

If you want to change the settings of the printer driver from the click [**Properties**] to open the printer's [**Properties**] dialog box. Click [**OK**] after completing your changes to close the dialog box, and return to the [**Print**] dialog box.

- **3** Click  $\mathbb{R}$  to close the [**Print**] dialog box.
- **4** When you click [Page Layout], the ribbon appears. Then click **the right of Page Setup.** The [**Page Setup**] dialog box appears.

How to use Print Driver to print from other applications

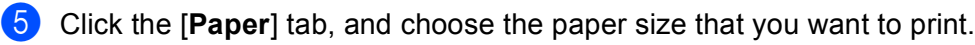

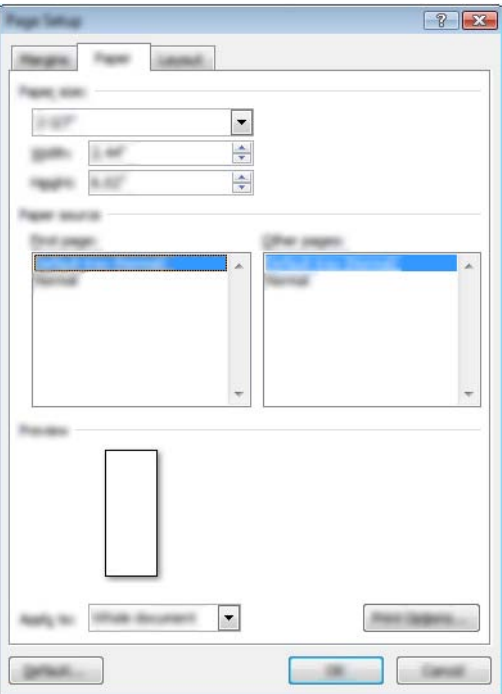

Set page margins in the [**Margins**] tab as well.

#### **6** Click [OK].

The size of the Microsoft<sup>®</sup> Word window is adjusted to the paper size that you have just chosen. Edit the document as needed.

#### **7** Click [OK].

The specified labels are printed.

**5**

### <span id="page-22-0"></span>**How to use P-touch Library <sup>5</sup>**

This program allows you to use your computer to manage P-touch Template and other data. You can use P-touch Library to print templates.

### <span id="page-22-1"></span>**Using P-touch Library <sup>5</sup>**

#### <span id="page-22-2"></span>**Starting P-touch Library**

#### **For Windows Vista® / Windows® 7**

From the Start button, click [**All Programs**]-[**Brother P-touch**]-[**P-touch Tools**]-[**P-touch Library 2.2**].

#### **For Windows® 8**

Click [**P-touch Library 2.2**] on the [**Start**]/[**Apps**] screen.

When P-touch Library starts, the main window is displayed.

#### **Main window <sup>5</sup>**

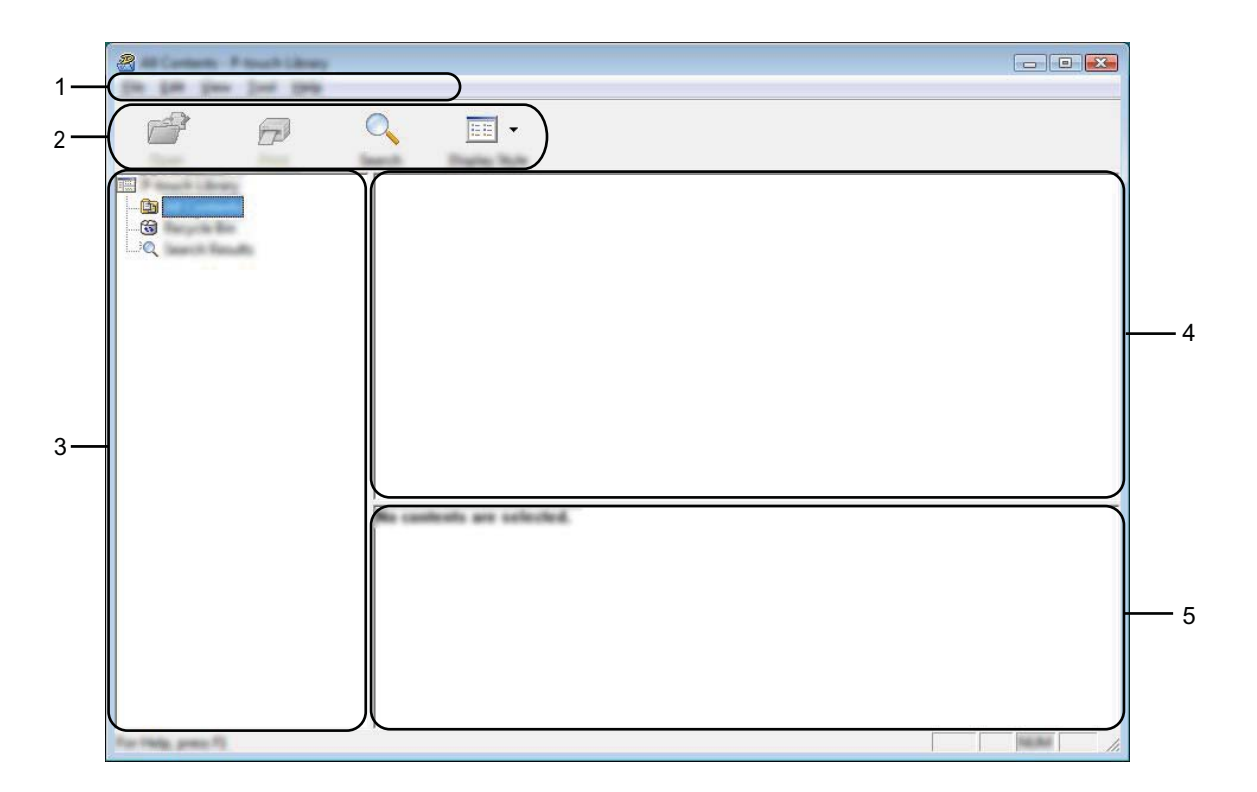

#### **1 Menu bar**

Provides access to all available commands, which are grouped under each menu title ([**File**], [**Edit**], [**View**], [**Tool**], and [**Help**]) according to their functions.

How to use P-touch Library

#### **2 Toolbar**

Provides access to frequently used commands.

**3 Folder list**

Displays a list of folders. When you select a folder, the templates or other data in the selected folder is displayed in the templates list.

**4 Templates list**

Displays a list of the templates or other data in the selected folder.

**5 Preview**

Displays a preview of the templates or other data selected in the templates list.

#### **Explanations of the Toolbar Icons**

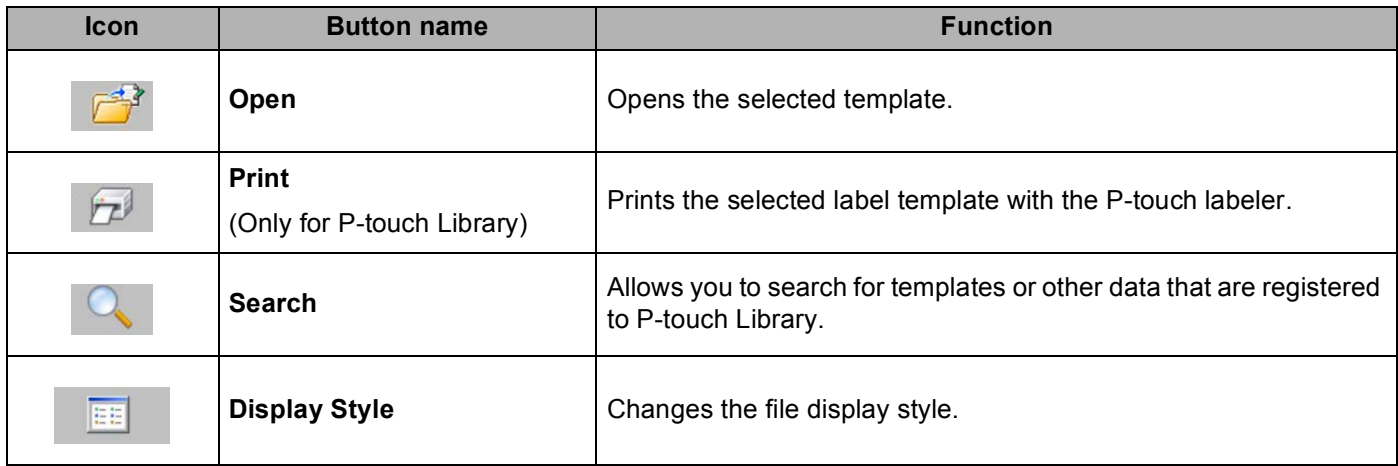

How to use P-touch Library

#### <span id="page-24-0"></span>**Opening and editing templates <sup>5</sup>**

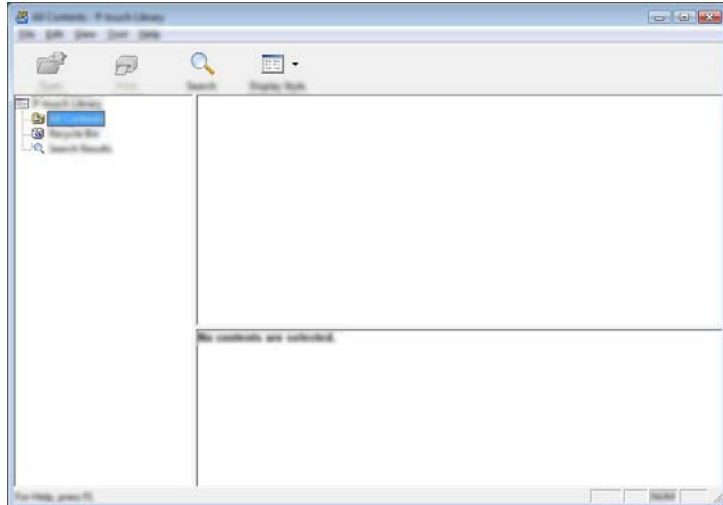

Select the template you want to open or edit, and then click [**Open**].

The program that is associated with the template will be started and you can edit the template.

#### **NOTE**

The program that starts depends on the type of file that is selected. For example, if you select a P-touch Template, P-touch Editor starts.

#### <span id="page-24-1"></span>**Printing templates <sup>5</sup>**

Select the template that you want to print and then click [**Print**].

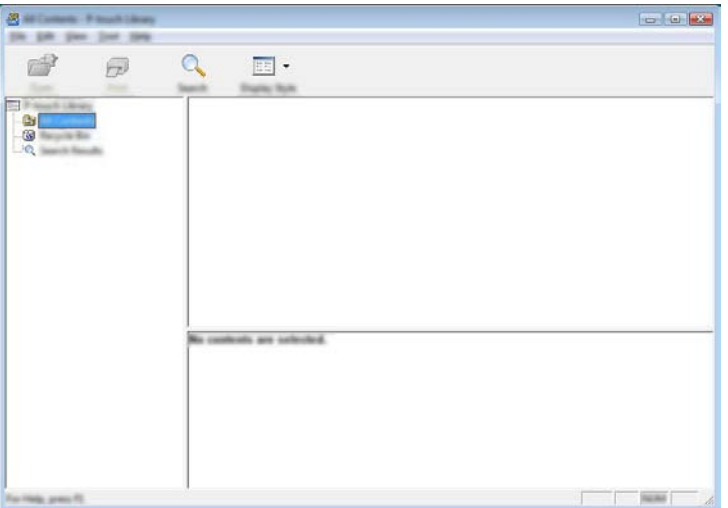

The template is printed using the connected P-touch labeler.

#### <span id="page-25-0"></span>**Searching for templates or other data <sup>5</sup>**

You can search for templates or other data registered to P-touch Library.

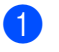

**1** Click [Search].

The [**Search**] dialog box is displayed.

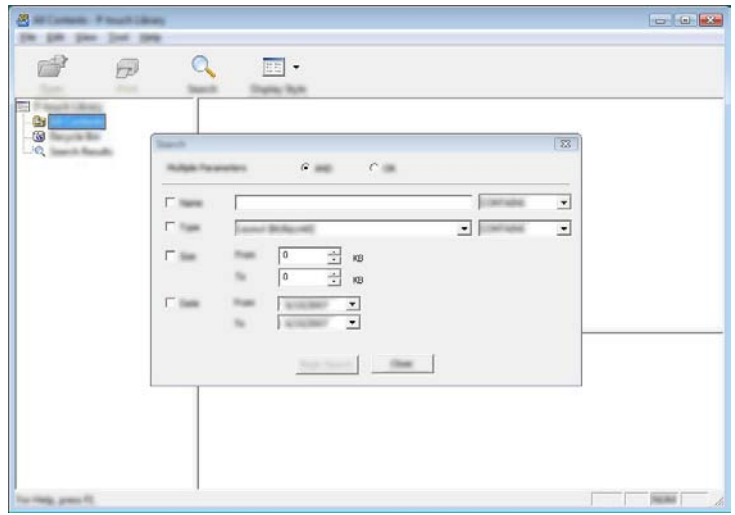

2 Specify the search criteria.

The following search criteria are available:

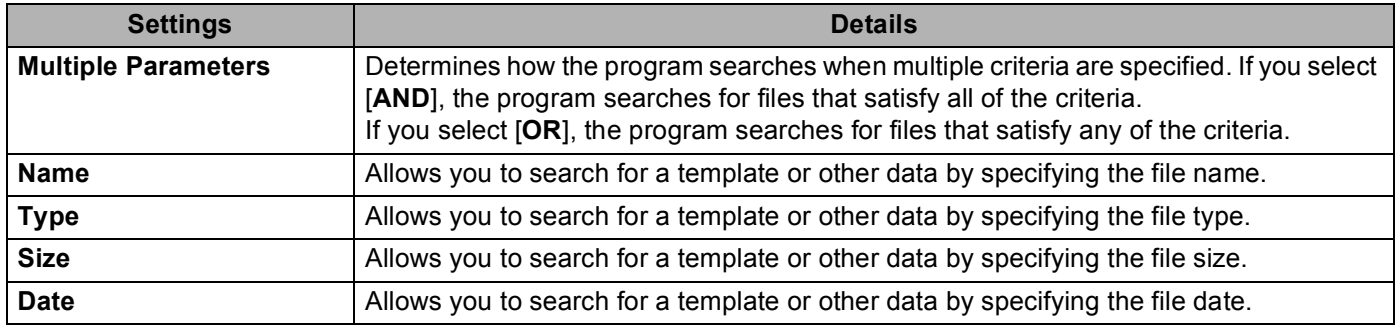

How to use P-touch Library

#### **6** Click [Begin Search]. The search begins.

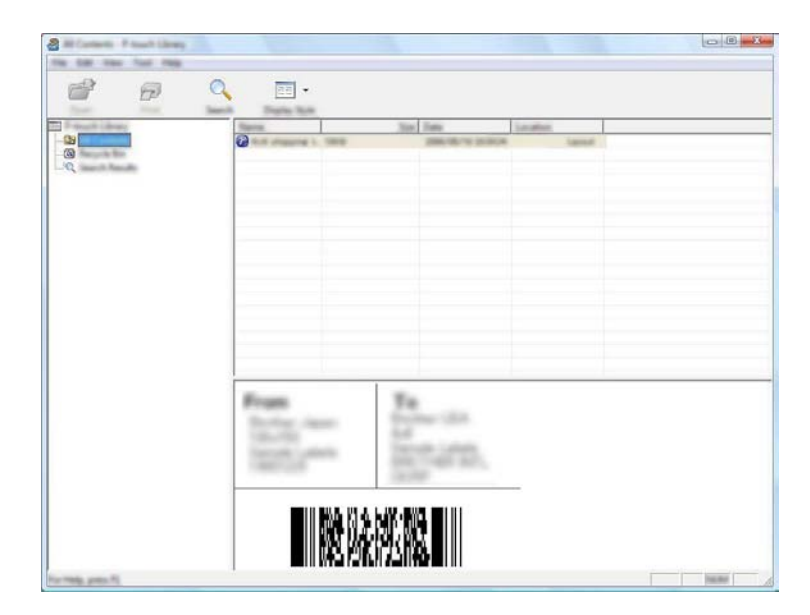

**4** Close the [Search] dialog box.

The search results can be confirmed by clicking [**Search Results**] in the folder view.

#### **NOTE**

You can register templates or other data to P-touch Library by dragging and dropping it into the [All Contents] folder or to the folder list. You can also configure P-touch Editor to register templates to P-touch Library automatically, using the following procedure:

- 1 From the P-touch Editor menu, select [**Tools**]-[**Options**].
- 2 In the [**Options**] dialog box, click [**Registration Settings**] in the [**General**] tab.
- 3 Select the timing for registering templates created with P-touch Editor, and then click [**OK**].

## **6**

### <span id="page-27-0"></span>**How to update P-touch Software <sup>6</sup>**

The software can be upgraded to the latest available version using this tool.

In the following steps, you will see XX-XXXX. Read "XX" as your P-touch labeler name.

#### **NOTE**

- To use the P-touch Update Software, it is necessary to install it from the CD-ROM provided. You can also download from the Brother Solutions Center ([http://solutions.brother.com\)](http://solutions.brother.com).
- You must be connected to the internet in order to launch the P-touch Update Software.
- You may find that the software and the contents in this manual are different.
- Upon installation of the P-touch Update Software, an icon will be installed on your desktop for your convenience.
- Do not turn off the power when transferring data or updating firmware.

### <span id="page-27-1"></span>**Updating P-touch Editor <sup>6</sup>**

a **For Windows Vista® / Windows® <sup>7</sup>** Double-click the [**P-touch Update Software**] icon.

#### **NOTE**

The following method can also be used to start the P-touch Update Software.

Click the Start button, and then select [**All Programs**] - [**Brother P-touch**] - [**P-touch Update Software**].

#### **For Windows® 8** Click [**P-touch Update Software**] on the [**Start**]/[**Apps**] screen or double-click [**P-touch Update Software**] on the desktop.

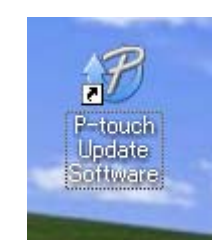

How to update P-touch Software

**2** Click the [**Computer software update**] icon.

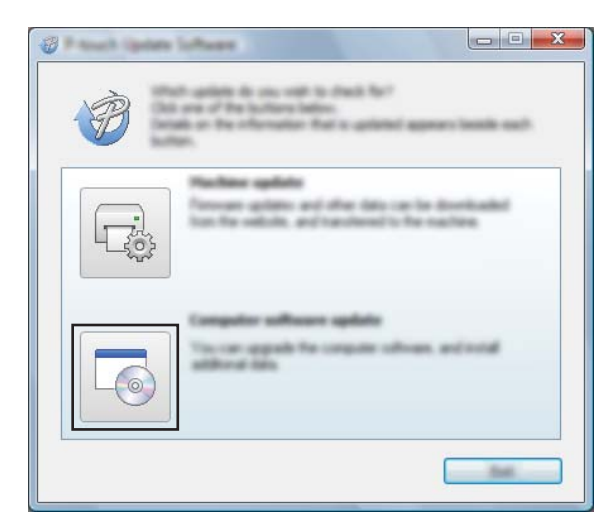

**6** Select the [**Printer**] and [Language], select the check box next to P-touch Editor and then click [Install].

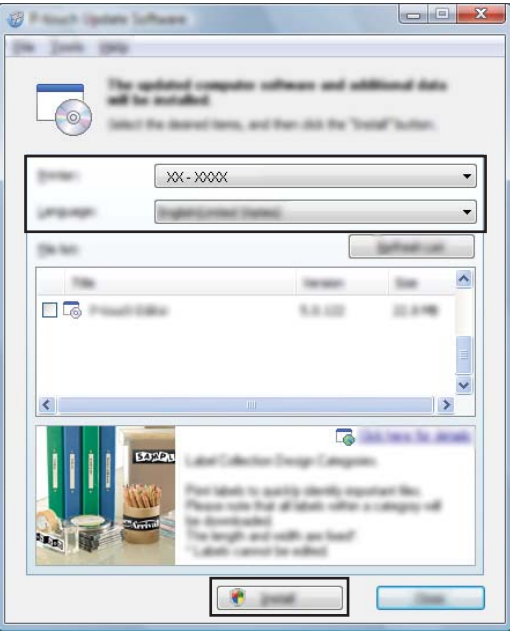

d A message is displayed to indicate the installation has finished.

### <span id="page-29-0"></span>**Updating the firmware / P-touch Editor Lite <sup>6</sup>**

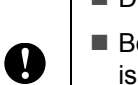

- Do not turn off the power when transferring data or updating firmware.
- Before connecting the USB cable to the computer, check the Editor Lite lamp is not lit. If the Editor Lite lamp is lit, press and hold down the Editor Lite button until the lamp goes off.
- $\blacksquare$  If another application is running, please exit the application.
- **1** Turn the P-touch labeler on and connect the USB cable.

#### b **For Windows Vista® / Windows® <sup>7</sup>** Double-click the [**P-touch Update Software**] icon.

#### **NOTE**

The following method can also be used to start the P-touch Update Software. Click the Start button, and then select [**All Programs**] - [**Brother P-touch**] - [**P-touch Update Software**].

#### **For Windows® 8**

Click [**P-touch Update Software**] on the [**Start**]/[**Apps**] screen or double-click [**P-touch Update Software**] on the desktop.

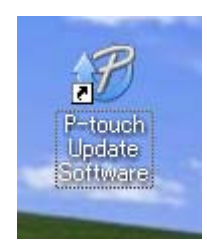

c Click the [**Machine update**] icon.

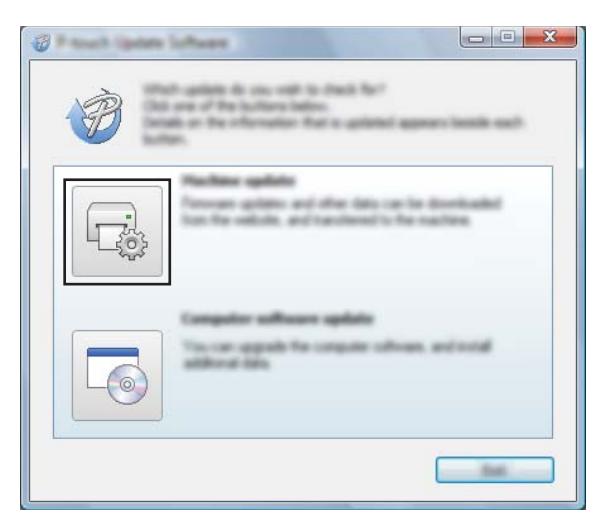

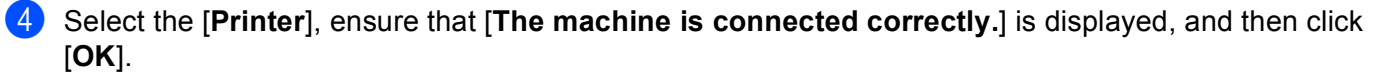

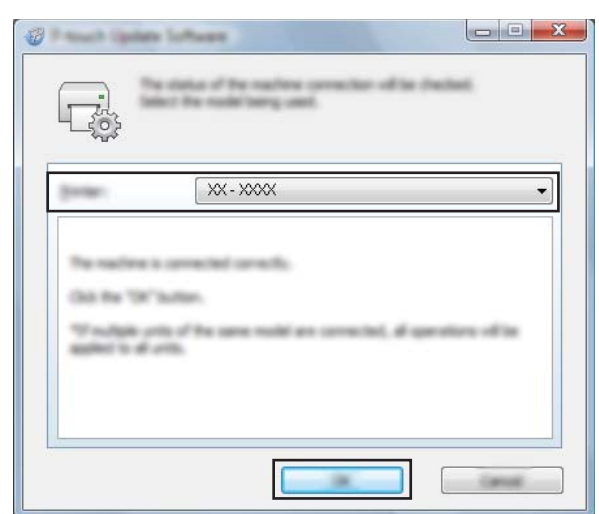

**6** Select the [Language], select the check box next to the firmware to be updated, and then click [**Transfer**].

Do not turn off the P-touch labeler or disconnect the cable while the data is being transferred.

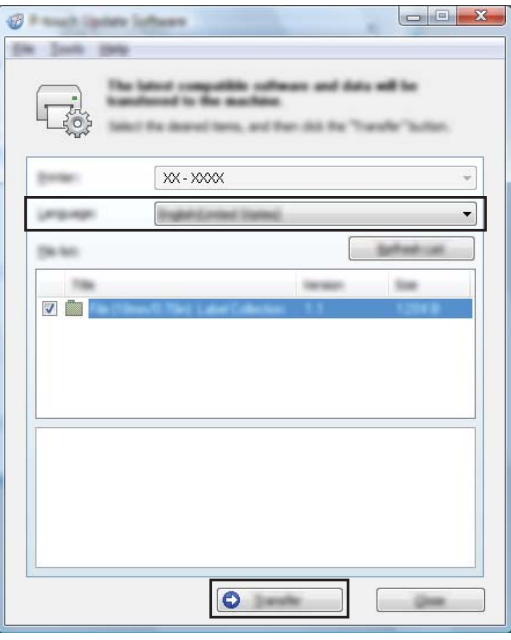

**6** Check the content to be updated, and then click [Start] to begin the update. The download of the software starts.

#### **NOTE**

Ø

Do not turn off the P-touch during the update process.

### <span id="page-31-0"></span>**Printing labels distributed to multiple printers <sup>7</sup>**

### <span id="page-31-1"></span>**Distributed printing <sup>7</sup>**

When printing a large number of labels, printing can be distributed among multiple printers. Since printing is performed at the same time, the total printing time can be reduced.

#### **NOTE**

**7**

- Printing can be distributed to printers connected that are via a USB connection.
- The number of pages to be printed is automatically divided among the selected printers. If the specified number of pages cannot be evenly divided among the printers, it will be divided in the order of the printers liste[d](#page-32-0) in the [Distributed Printing Settings] dialog box, when the print settings are specified in step **@**.

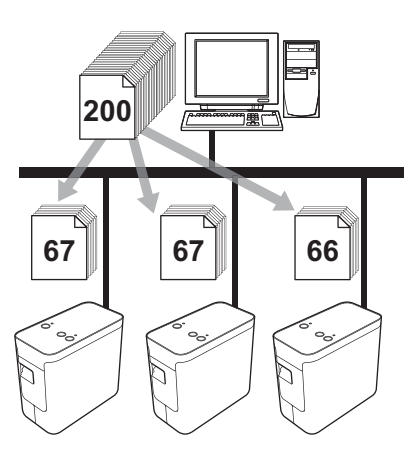

- a From the [**File**] menu in P-touch Editor 5.1, click [**Print**].
- b Click [**Properties…**].

**6** Select the [Advanced] tab, select the [Distributed Printing] check box, and then click [Settings].

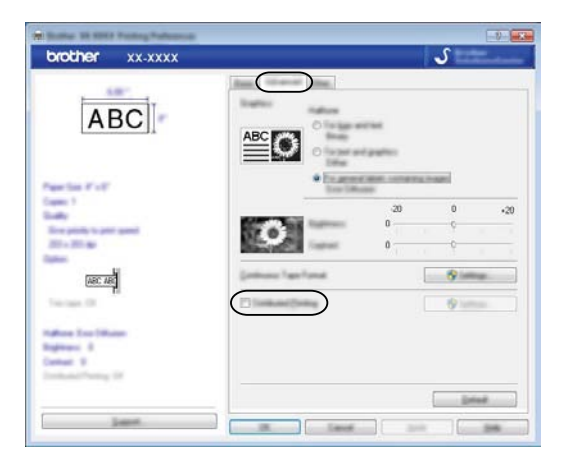

<span id="page-32-0"></span>d In the [**Distributed Printing Settings**] dialog box, select the printers to be used for distributed printing.

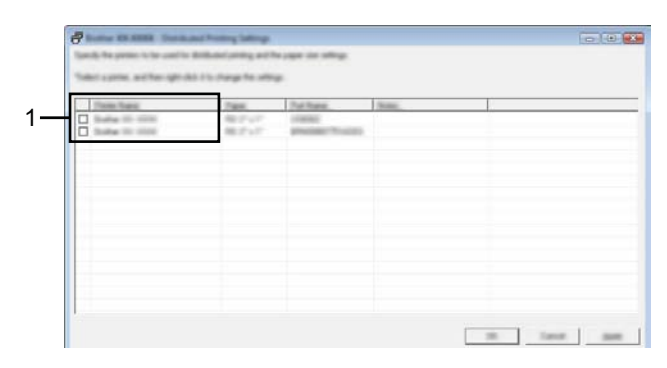

1 Select the check box next to the [**Printer Name**] to use for distributed printing.

 $\bullet$  Specify the label size to be used for printing.

#### **A. If only one printer has been selected.**

In the [d](#page-32-0)ialog box from step  $\bullet$ , select the printer whose setting is to be specified, and then either doubleclick it, or right-click it and click [**Settings**]. From the [**Set Width**] drop-down list, select the label size.

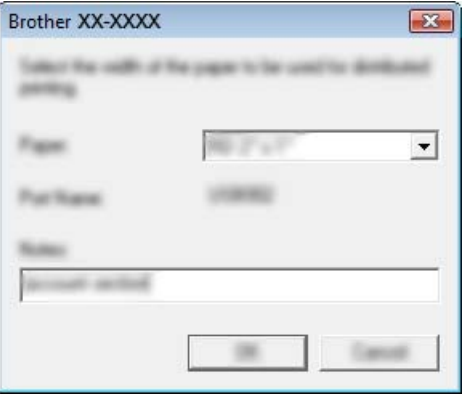

#### **NOTE**

Information to be [d](#page-32-0)isplayed in the dialog box from step  $\bullet$  can be entered in the [Notes] text box.

#### **B. If multiple printers have been selected.**

In the [d](#page-32-0)ialog box from step  $\bullet$ , select the printers whose settings are to be specified, right-click them and click [**Settings**]. From the [**Set Width**] drop-down list, select the label size. The same label size setting is applied to all selected printers.

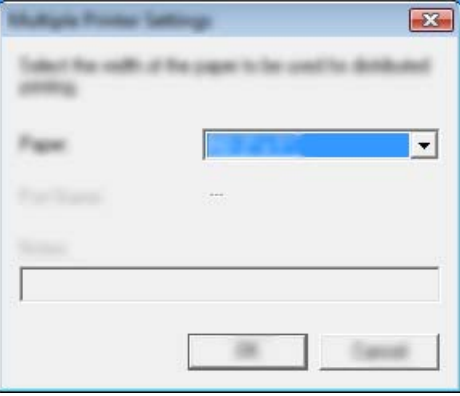

#### **NOTE**

The settings below [**Printer Settings**] and [**Notes**] are not available.

**6** Click [OK] to close the label size setting window.

**7** Click [OK] to close the [Distributed Printing Settings] window. Setup is completed.

Printing labels distributed to multiple printers

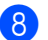

#### **8** Click [OK] to start distributed printing.

#### **NOTE**

We recommend performing a connection test for your operating environment. For more information, contact a sales representative.

### **Section II**

<span id="page-35-0"></span>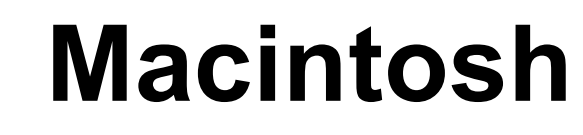

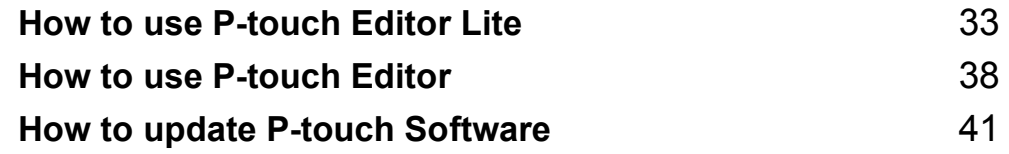

## **8**

### <span id="page-36-0"></span>**How to use P-touch Editor Lite <sup>8</sup>**

It is not necessary to install a driver or software for P-touch Editor Lite.

With P-touch Editor Lite, you can create various simple label layouts quickly and easily.

P-touch Editor Lite is only supported when connected using a USB cable.

### <span id="page-36-1"></span>**Using P-touch Editor Lite <sup>8</sup>**

#### <span id="page-36-2"></span>**Starting P-touch Editor Lite <sup>8</sup>**

**1** Double-click [PT-P700] on the desktop and the [P-touch Editor Lite] application icon.

\* The P-touch labeler must be set to P-touch Editor Lite mode. See the User's Guide for more information.

#### **Layout window <sup>8</sup>**

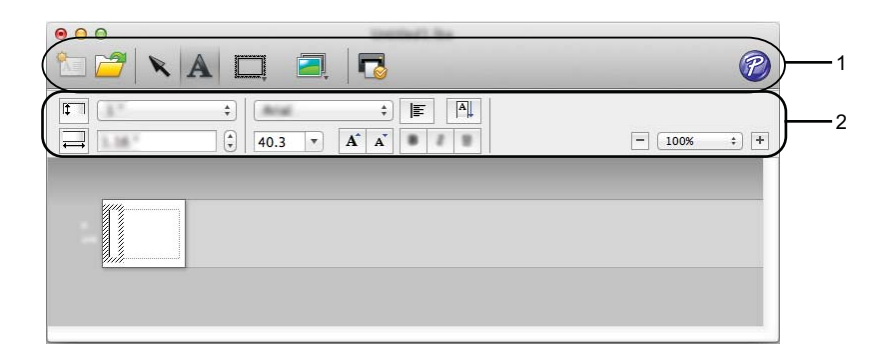

#### **1 Command Toolbar**

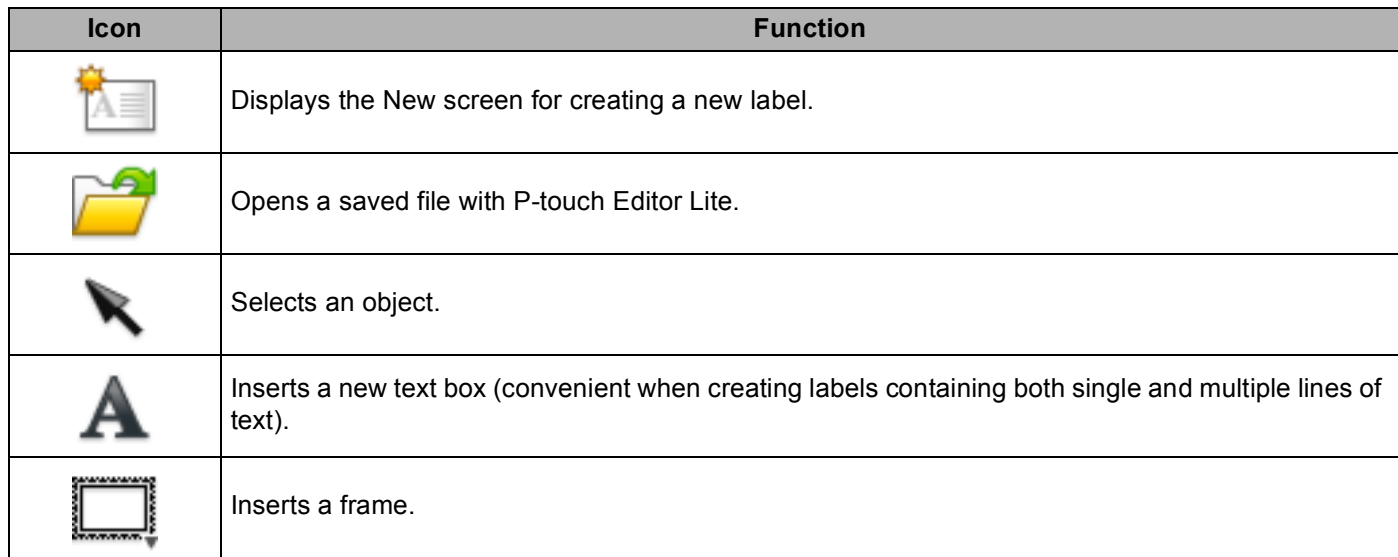

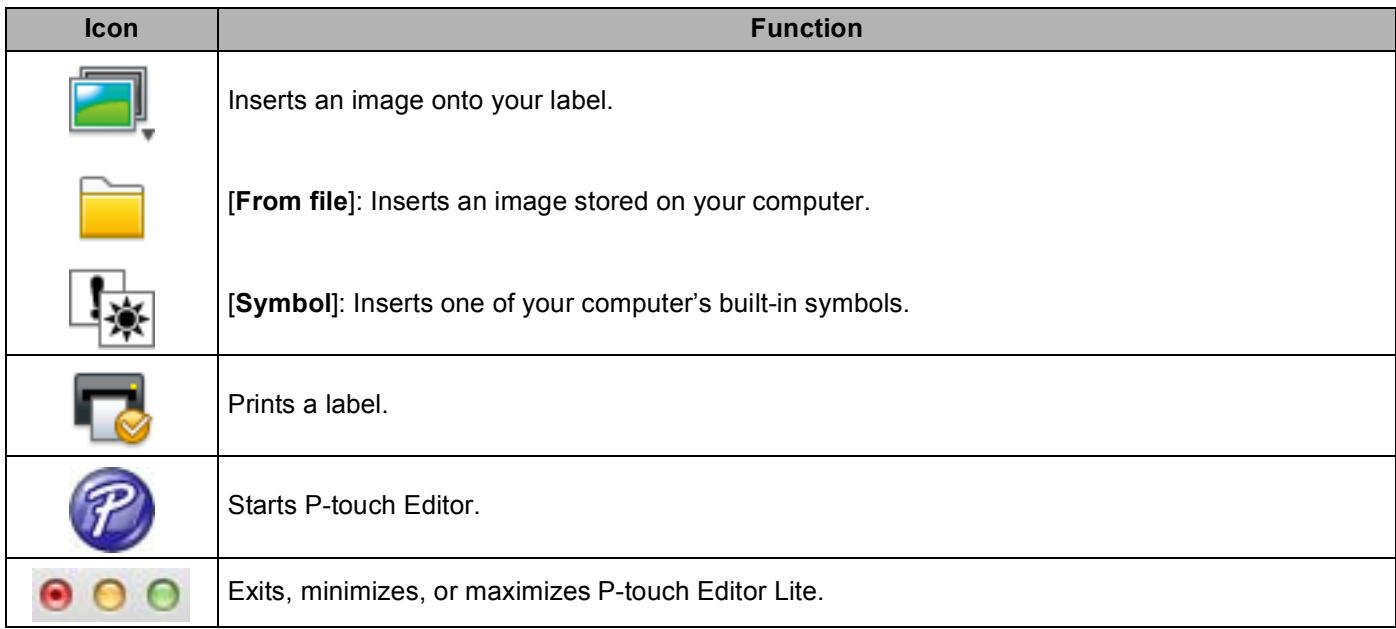

### **8 2 Property Toolbar**

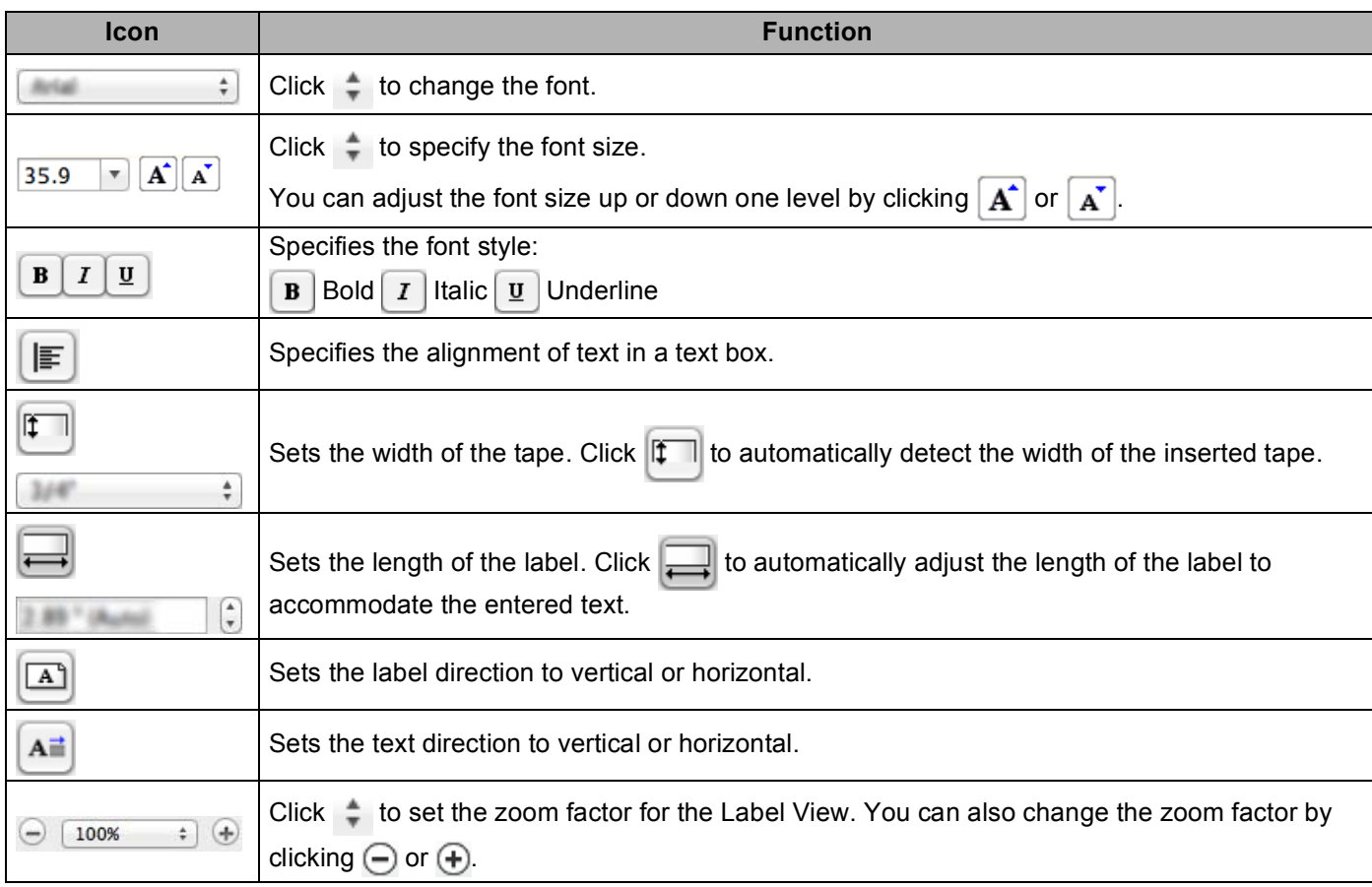

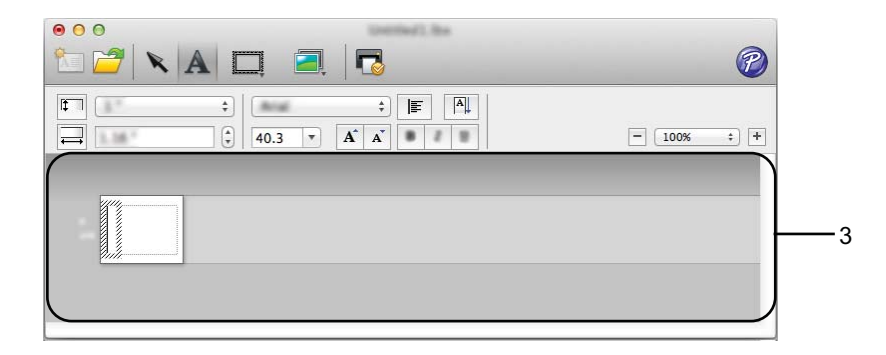

#### **3 Label View**

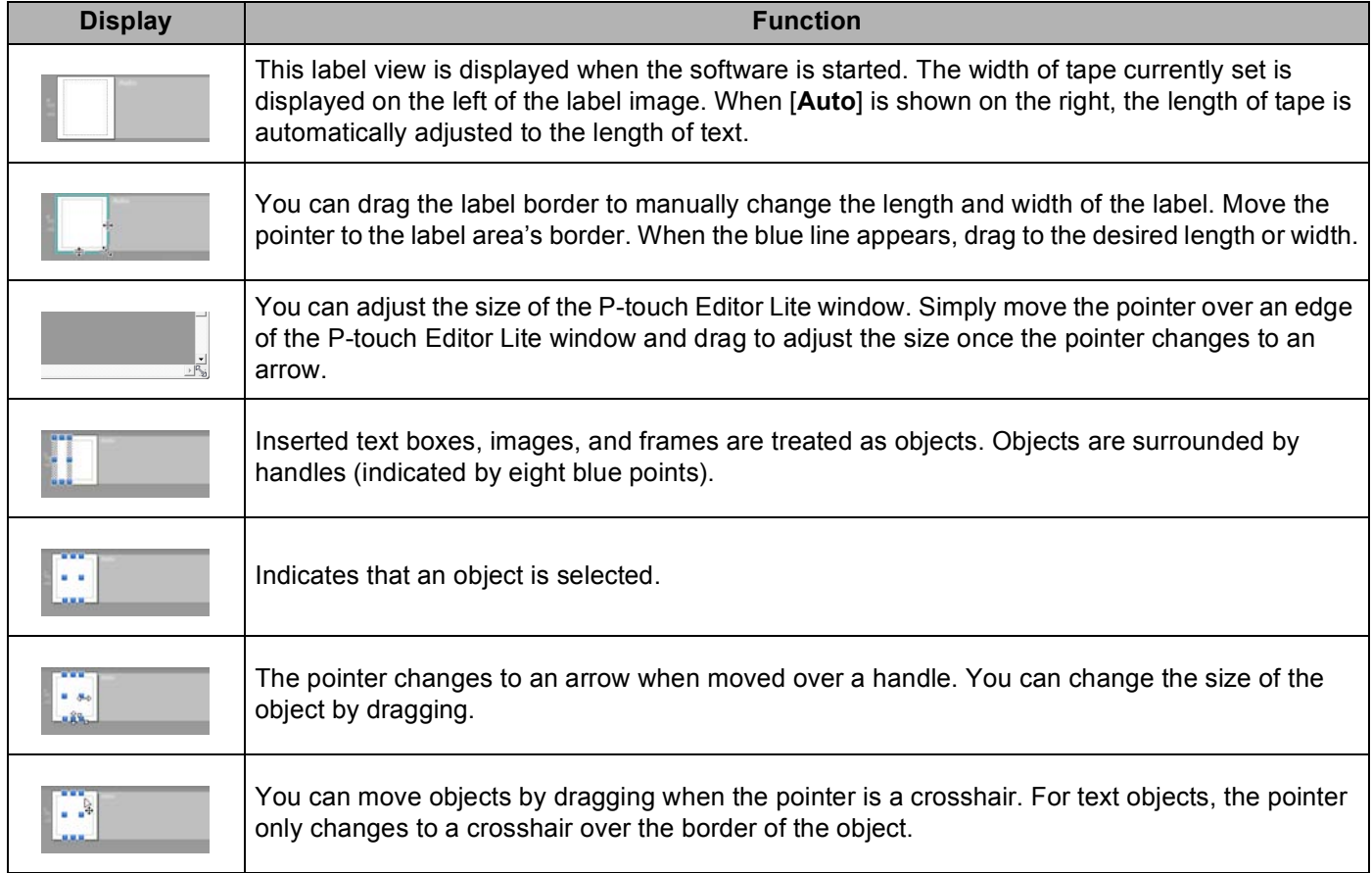

#### P-touch Editor Lite File Edit Format Layout Window É

#### **4 Menu bar**

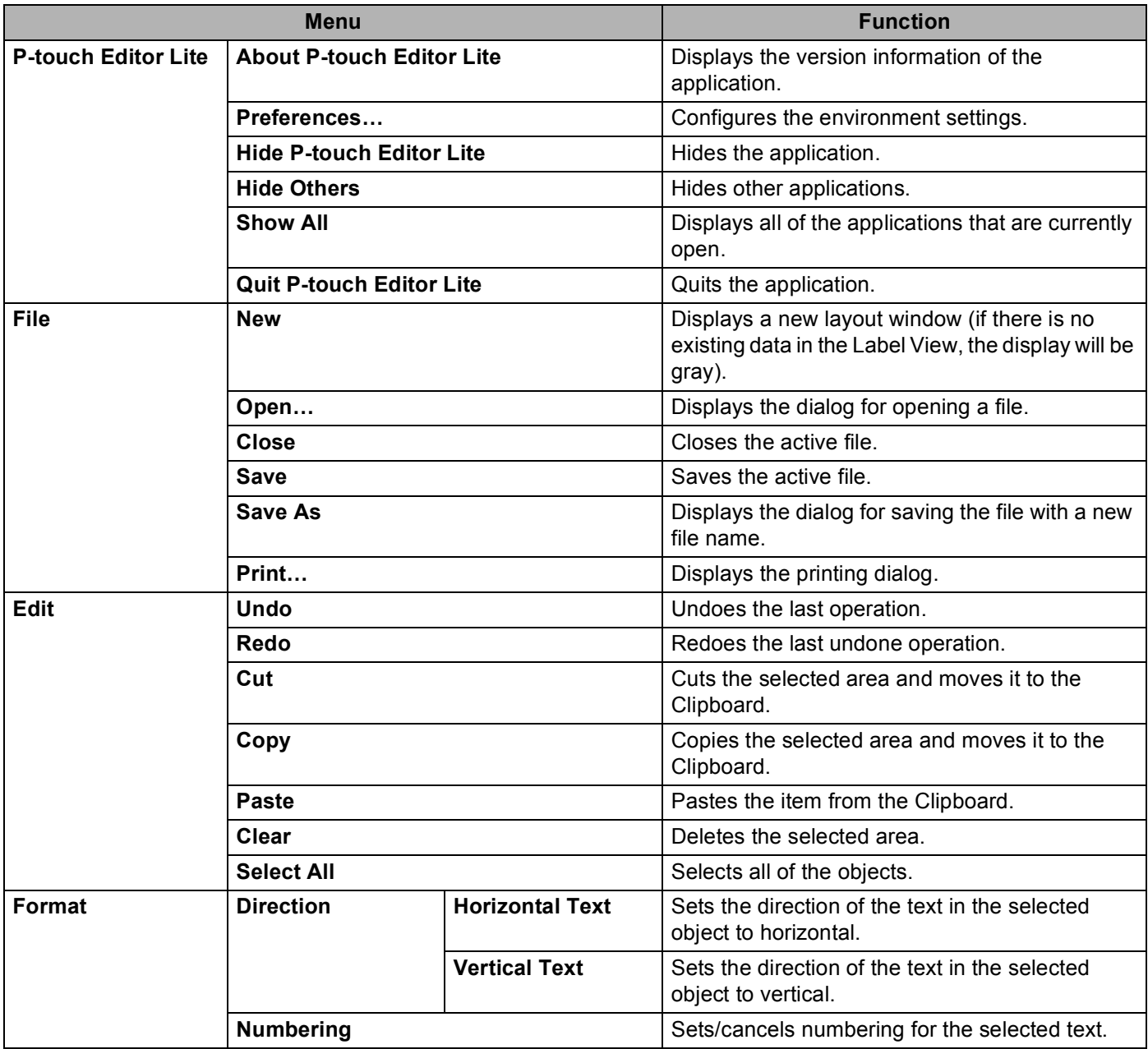

How to use P-touch Editor Lite

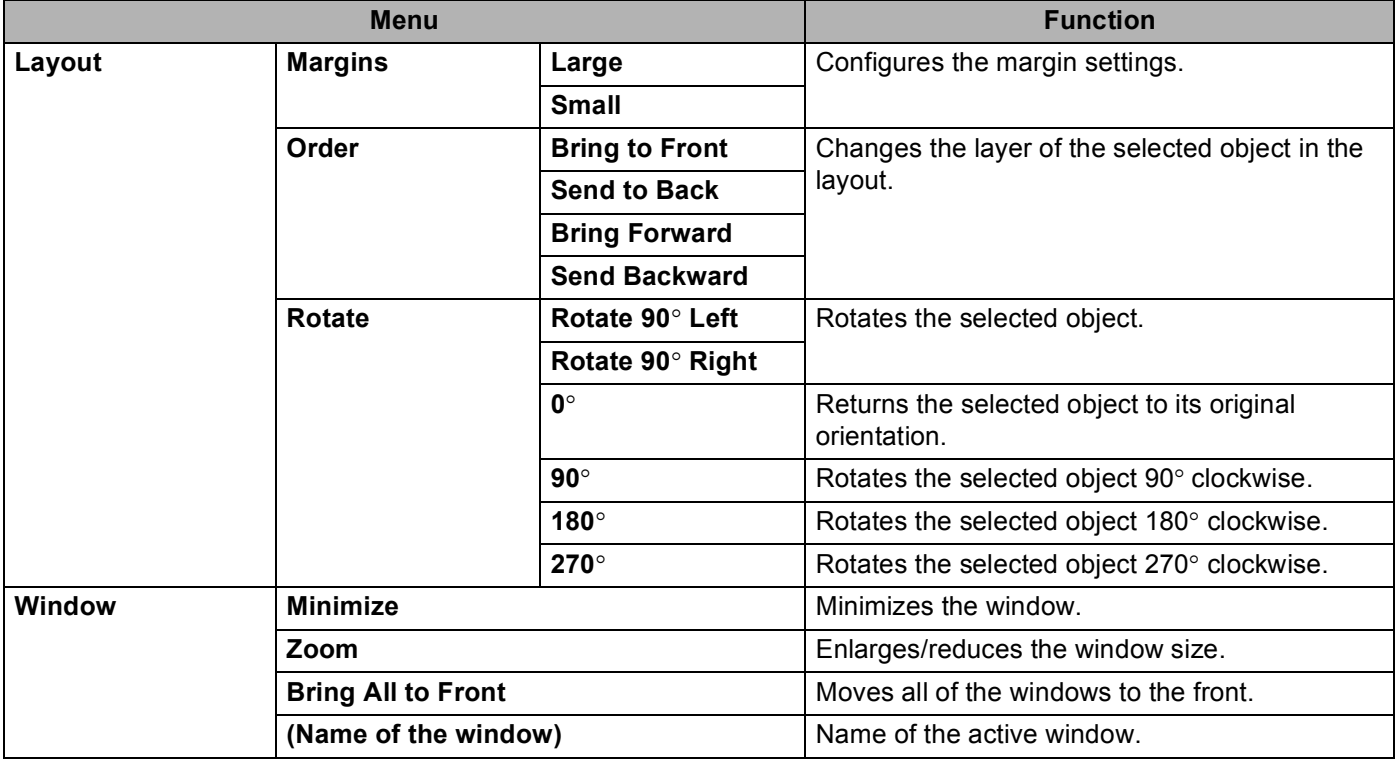

# **9**

### <span id="page-41-0"></span>**How to use P-touch Editor**

Refer to the procedures below for your computer's operating system. In the screen shots, "XX-XXXX" is displayed to represent the P-touch labeler model number.

To download the latest driver and software, please visit the Brother Solutions Center at: <http://solutions.brother.com>

### <span id="page-41-1"></span>**Using P-touch Editor <sup>9</sup>**

#### <span id="page-41-2"></span>**Starting P-touch Editor**

**1** Double-click the [**P-touch Editor**] icon on the desktop.

#### **NOTE**

The following method can also be used to start P-touch Editor.

Double-click [**Macintosh HD**] - [**Applications**] - [**P-touch Editor**] and then the [**P-touch Editor**] application icon.

P-touch Editor will start.

#### <span id="page-42-0"></span>**Operation modes**

#### ■ Standard Mode

This mode provides easy label creation with texts and images.

The layout window consists of the following sections:

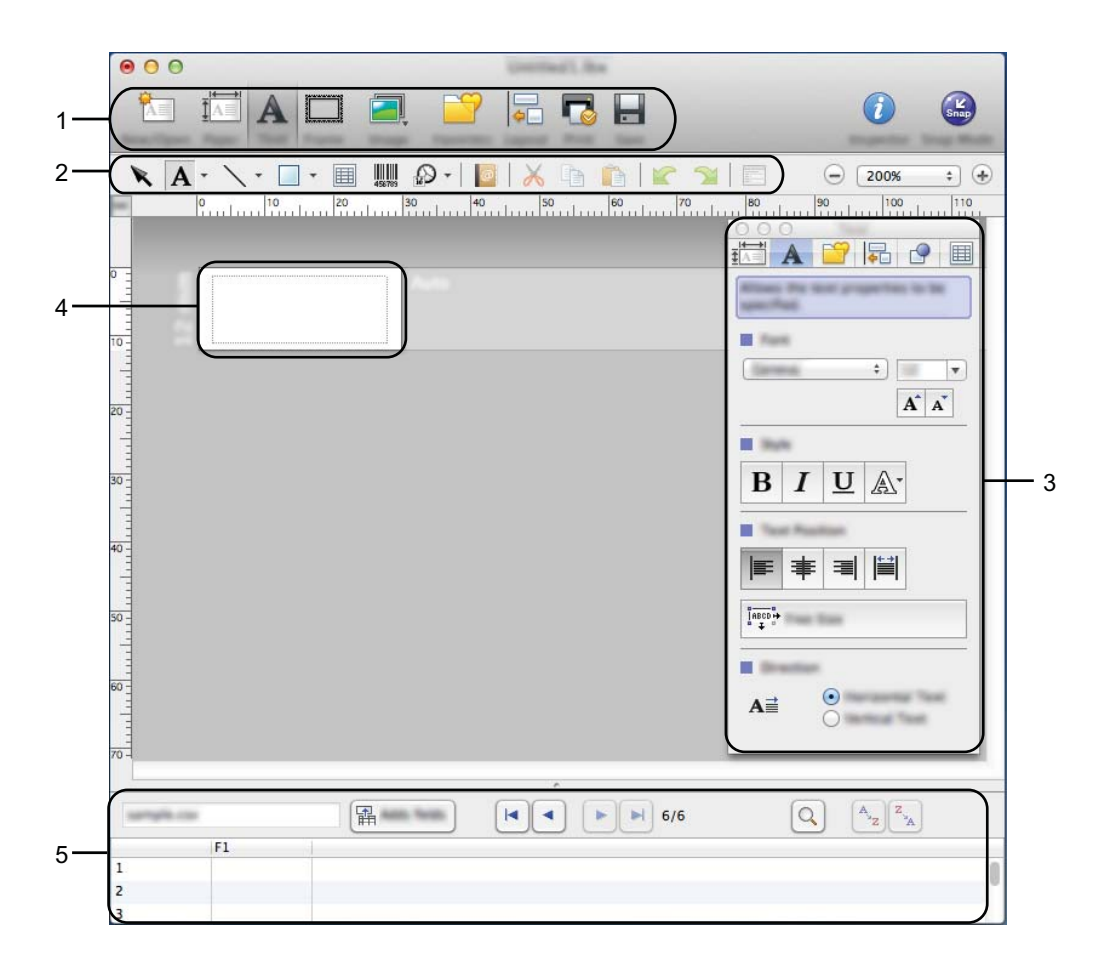

- **1 Command bar**
- **2 Draw/Edit toolbar**
- **3 Inspector**
- **4 Layout window**
- **5 Database window**

How to use P-touch Editor

#### ■ Snap Mode

With this mode, you can capture the screen, print it as an image, and save it for future use. To start the Snap mode, follow the steps below.

a When you click [**Snap Mode**], the [**Description of Snap mode**] dialog box appears. Click [**OK**].

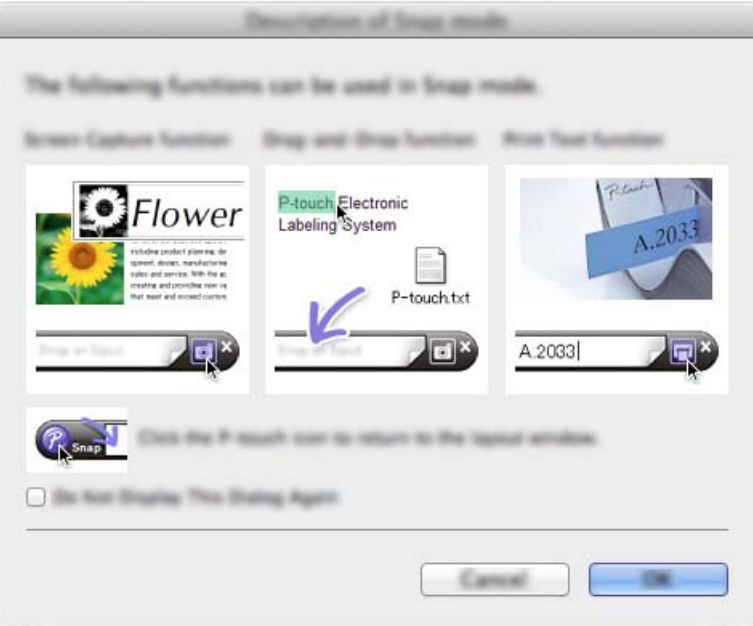

#### **NOTE**

If you put a checkmark in [**Do Not Display This Dialog Again**], you can go to Snap mode directly from the next time.

2 Snap mode appears.

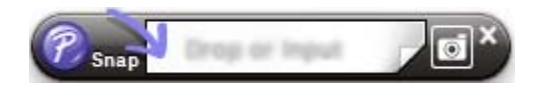

#### <span id="page-44-0"></span>**10 How to update P-touch Software**

The software can be upgraded to the latest available version using this tool.

In the following steps, you will see XX-XXXX. Read "XX" as your P-touch labeler name.

#### **NOTE**

- To use the P-touch Update Software, you can download from the Brother Solutions Center (<http://solutions.brother.com>).
- You must be connected to the internet in order to launch the P-touch Update Software.
- You may find that the software and the contents in this manual are different.
- Upon installation of the P-touch Update Software, an icon will be installed on your desktop for your convenience.
- Do not turn off the power when transferring data or updating firmware.

### <span id="page-44-1"></span>**Updating P-touch Editor**

**1** Double-click the [P-touch Update Software] icon.

#### **NOTE**

The following method can also be used to start the P-touch Update Software.

Double-click [**Macintosh HD**] - [**Applications**] - [**P-touch Update Software**] and then [**P-touch Update Software**] application icon.

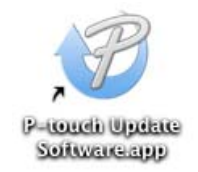

How to update P-touch Software

**2** Click the [**Computer software update**] icon.

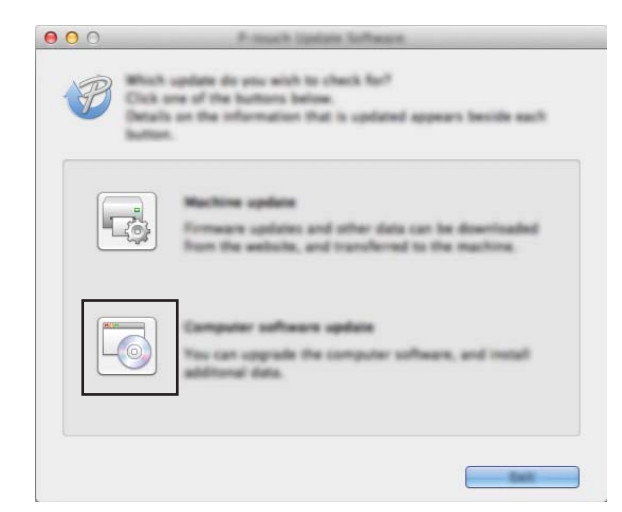

**8** Select the [**Printer**] and [Language], select the check box next to P-touch Editor and then click [Install].

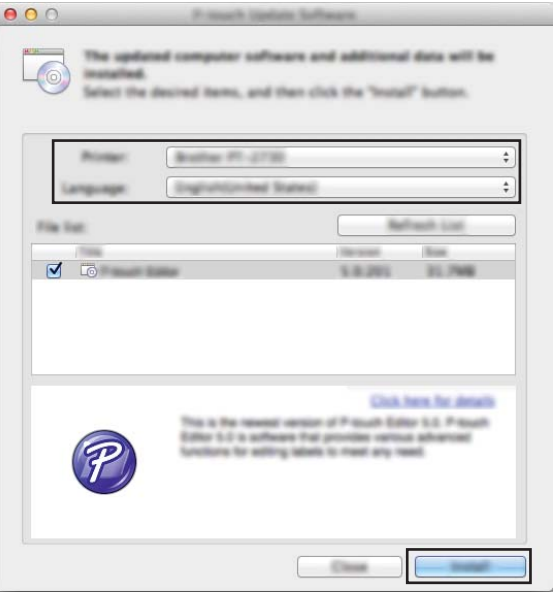

4 A message is displayed to indicate the installation has finished.

**10**

### <span id="page-46-0"></span>**Updating the firmware / P-touch Editor Lite**

- Do not turn off the power when transferring data or updating firmware.
- Before connecting the USB cable to the computer, check the Editor Lite lamp is not lit. If the Editor Lite lamp is lit, press and hold down the Editor Lite button until the lamp goes off.
- $\blacksquare$  If another application is running, please exit the application.
- **1** Turn the P-touch labeler on and connect the USB cable.
- b Double-click the [**P-touch Update Software**] icon.

#### **NOTE**

 $\mathbf{\Omega}$ 

The following method can also be used to start the P-touch Update Software. Double-click [**Macintosh HD**] - [**Applications**] - [**P-touch Update Software**] and then [**P-touch Update Software**] application icon.

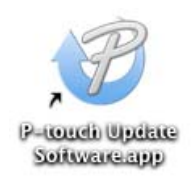

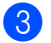

c Click the [**Machine update**] icon.

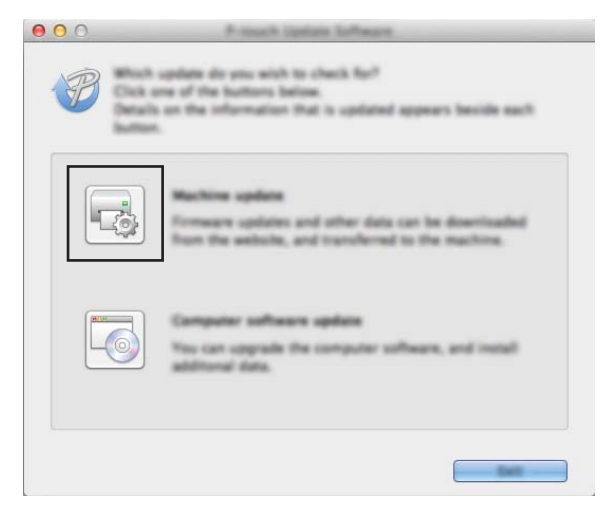

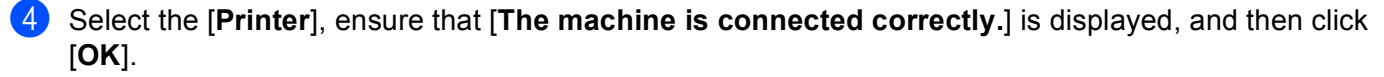

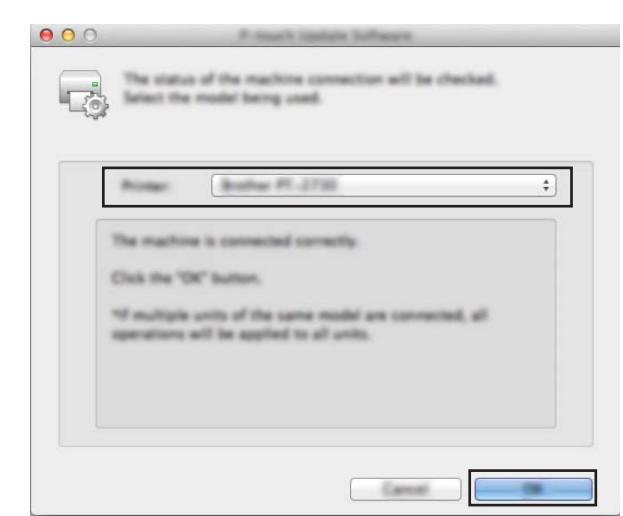

**5** Select the [Language], select the check box next to the firmware to be updated, and then click [**Transfer**].

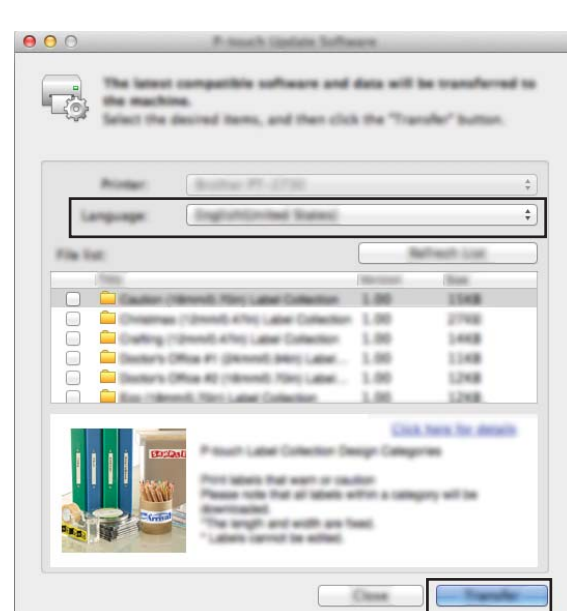

Do not turn off the P-touch labeler or disconnect the cable while the data is being transferred.

**6** Check the content to be updated, and then click [Start] to begin the update. The download of the software starts.

#### **NOTE**

A

Do not turn off the P-touch during the update process.

# **brother.**